Program: Indesign CC

Black

## **DO NOT PRINT THIS PAGE**

### **Printing Notes:**

**Material:** 80 GSM Bond Paper or 50# Bond Paper White **Ink:** Black **Resolution:** 150 DPI or above **Printing method:** Offset Printing **Binding:** Perfect Bond **Folded size:** 105 x 143 mm (H x W)

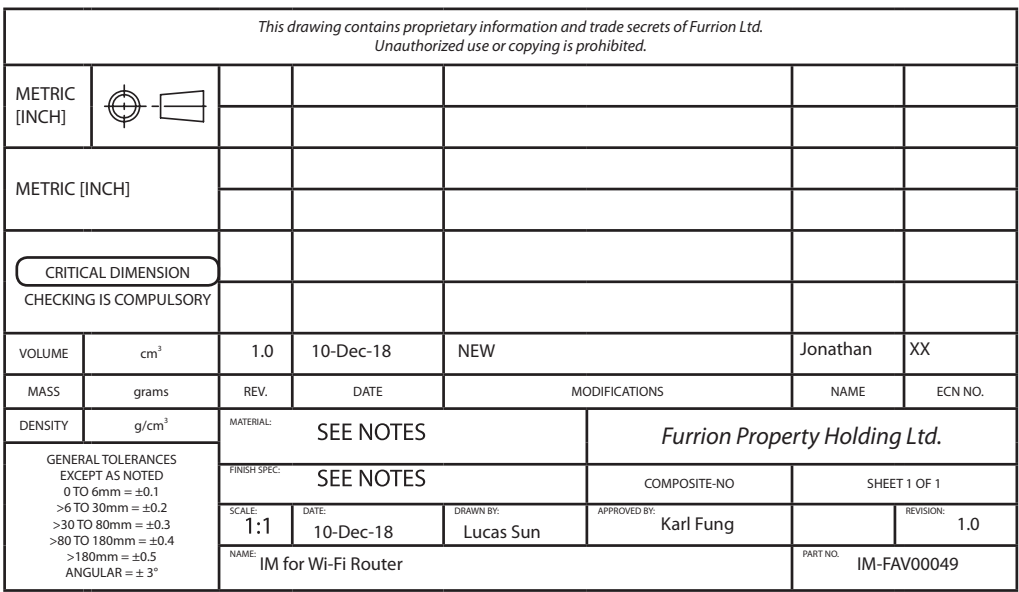

# **FURRION ACCESS**

# Wi-Fi Router Routeur Wi-Fi Enrutador Wi-Fi

*Instruction Manual Manuel d'instructions Manual de instrucciones*

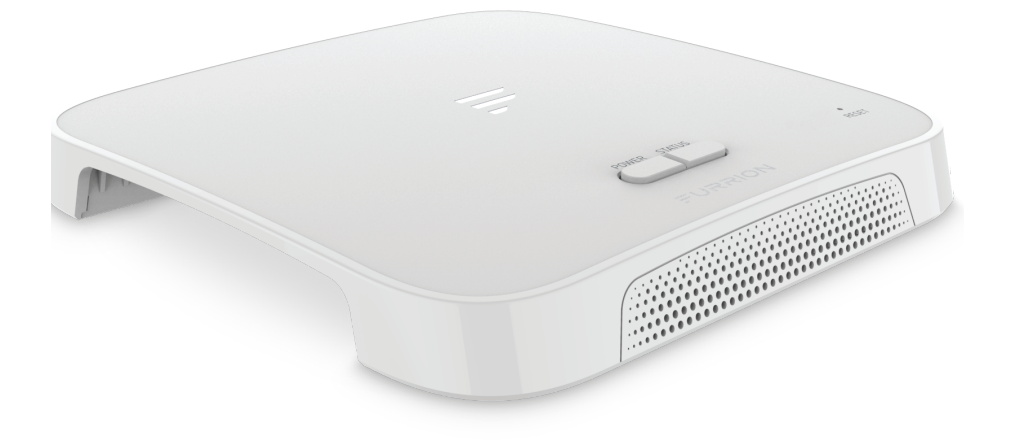

Model/Modèle/Modelo: FAN17A82

## <span id="page-2-0"></span>*Welcome*

2

Thank you for purchasing the Furrion® Wi-Fi Router. Before operating your new product, please read these instructions carefully. This will ensure safe use and reduce the risk of injury. This instruction manual contains information for installation, maintenance of the product and safe use.

Please keep this instruction manual in a safe place for future reference. Be sure to pass on this manual to any new owners of this product.

The manufacturer does not accept responsibility for any damages due to not observing these instructions.

If you have any questions regarding our products, please contact us at: support@furrion.com

# **Contents**

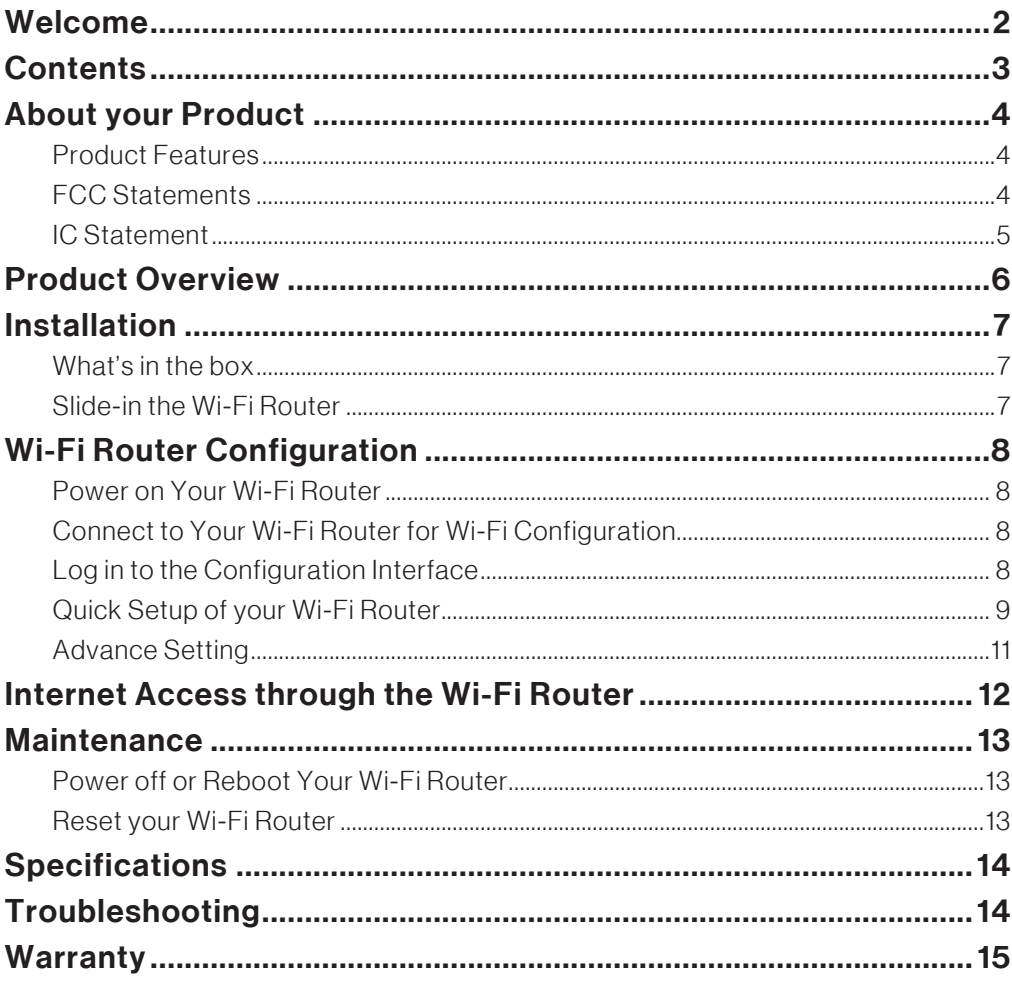

# <span id="page-4-0"></span>*About your Product*

Furrion Wi-Fi Router supports such popular operating systems as Windows, Linux and Mac, and smart devices like iOS and Android are compatible with this product too.

Please read this manual before using Furrion Wi-Fi Router for the first time.

### *Product Features*

- **Slide-in Design Easy Installation**
- Web/APP for configuration
- Auto detect web login/security check
- WPS supported

## *FCC Statements*

Changes or modifications not expressly approved by the party responsible for compliance could void the user's authority to operate the equipment.

This equipment has been tested and found to comply with the limits for a Class B digital device, pursuant to Part 15 of the FCC Rules. These limits are designed to provide reasonable protection against harmful interference in a residential installation. This equipment generates, uses and can radiate radio frequency energy and, if not installed and used in accordance with the instructions, may cause harmful interference to radio communications. However, there is no guarantee that interference will not occur in a particular installation.

If this equipment does cause harmful interference to radio or television reception, which can be determined by turning the equipment off and on, the user is encouraged to try to correct the interference by one or more of the following measures:

- − Reorient or relocate the receiving antenna.
- Increase the separation between the equipment and receiver.
- − Connect the equipment into an outlet on a circuit different from that to which the receiver is connected.
- Consult the dealer or an experienced radio/TV technician for help.

This equipment complies with FCC radiation exposure limits set forth for an uncontrolled environment. This equipment should be installed and operated with minimum distance 20cm between the radiator and your body. This transmitter must not be co-located or operating in conjunction with any other antenna or transmitter.

# <span id="page-5-0"></span>*About your Product*

## *IC Statement*

This device contains licence-exempt transmitter(s)/receiver(s) that comply with Innovation, Science and Economic Development Canada's licence-exempt RSS(s). Operation is subject to the following two conditions: (1) This device may not cause interference. (2) This device must accept any interference, including interference that may cause undesired operation of the device.

This equipment complies with FCC/IC RSS-102 radiation exposure limits set forth for an uncontrolled environment. This equipment should be installed and operated with minimum distance 20cm between the radiator and your body.

# <span id="page-6-0"></span>*Product Overview*

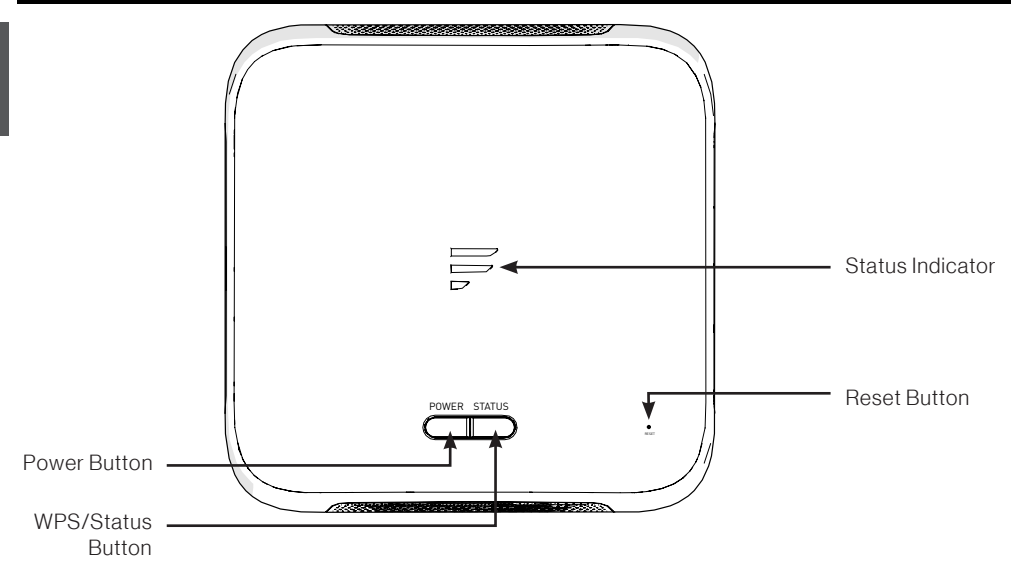

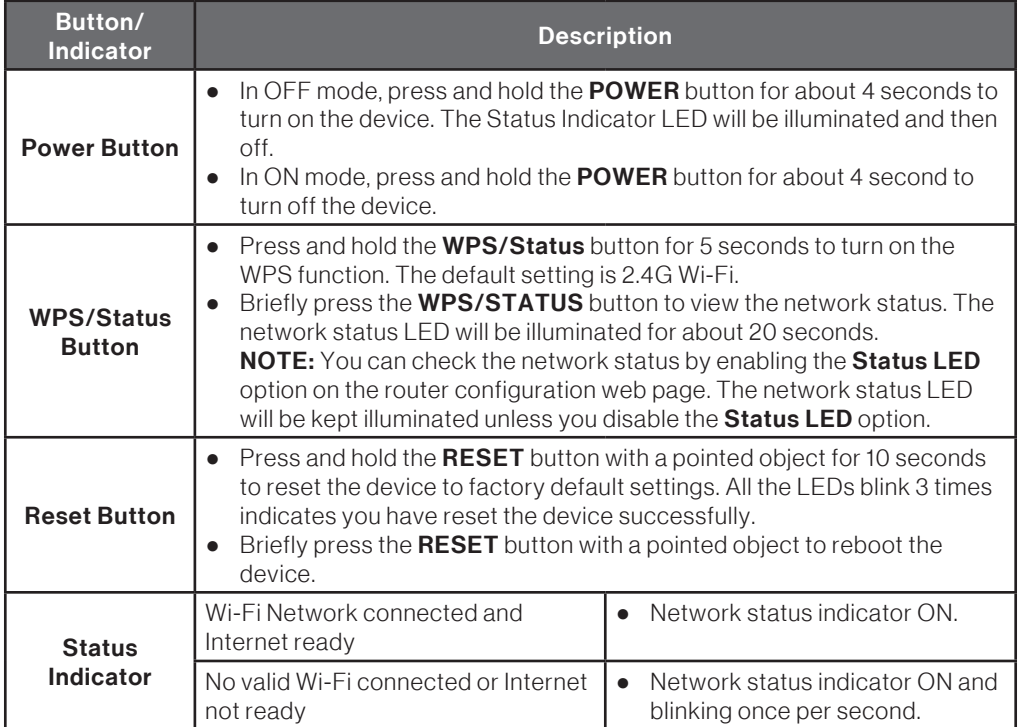

# <span id="page-7-0"></span>*Installation*

## *What's in the box*

Make sure you have the following items included in the packaging. If any item is damaged or missing, contact your dealer.

- Wi-Fi Router x 1
- **Device Identity Sticker x 1**
- Warranty Card x 1
- Instruction Manual x 1

## *Slide-in the Wi-Fi Router*

This Wi-Fi Router is designed for using with Furrion rooftop antenna only. Refer to the separate Furrion outdoor antenna instruction manual about how to install it onto the RV rooftop.

NOTE: A Furrion Rooftop Antenna with mounting bracket (sold separately, part#FAN73B7C) should already have been installed on your RV rooftop. If not, contact your RV dealer or visit www.furrion.com to purchase it.

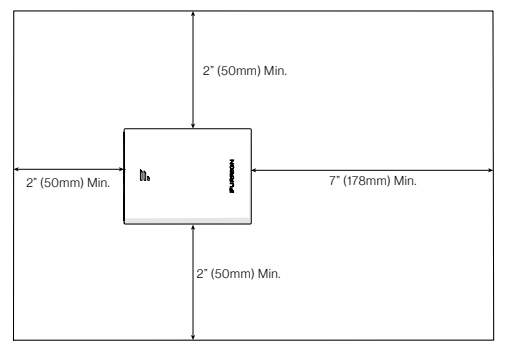

1. Pull to remove the cover attached over the existing Ceiling Mount Bracket. (Fig. 1)

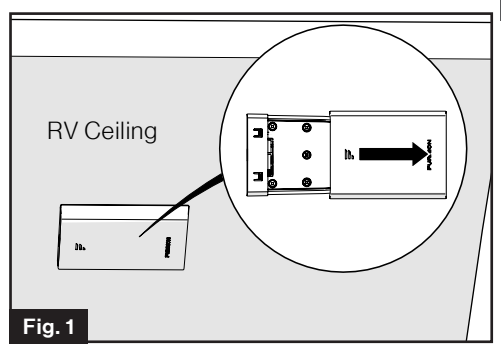

2. Slide the Wi-Fi Router into the existing Ceiling Mount Bracket. (Fig. 2)

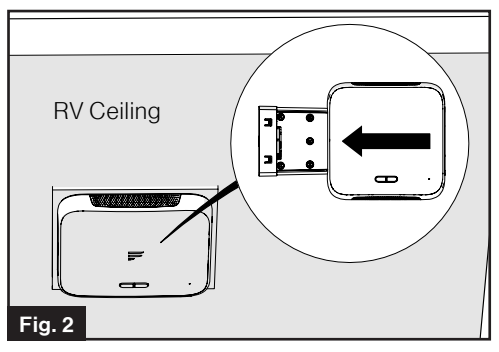

3. Your Wi-Fi Router is now fully installed onto the RV ceiling.

## <span id="page-8-0"></span>*Power on Your Wi-Fi Router*

Turn on the power connected to the Ceiling Mount Bracket. The Wi-Fi Router will be turned on automatically upon receiving power.

English

NOTE: You may log in to the Wi-Fi Router and disable the auto power-on feature through the configuration interface. The default setting is **Enabled**.

If the Wi-Fi Router is turned off, press and hold the **POWER** button on the top for about 4 seconds to turn it on.

## *Connect to Your Wi-Fi Router for Wi-Fi Configuration*

- 1. Scan for wireless networks on your mobile device or laptop. It may take a few minutes for the network to appear.
- 2. Select Local Wi-Fi network with SSID: FURRIONAP\_xxxxxx Password: FAxxxxxx

The "xxxxxx" in the example above corresponds to the last 6 characters of the unique network ID address. The default password can be found on the SSID/WPA sticker.

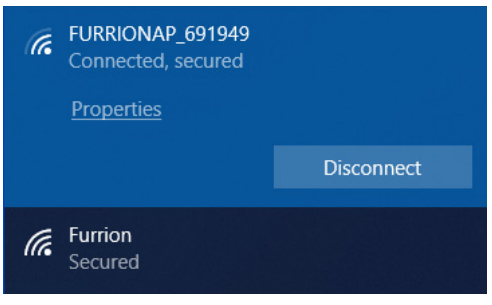

3. Confirm and join the network.

8

## *Log in to the Configuration Interface*

The default IP of this Wi-Fi Router is 192.168.0.1 with subnet 255.255.255.0. Make sure the smart device or PC attached to this router is in the same subnet and has an IP address in the range between 192.168.0.2~ 192.168.0.254.

1. Launch a web browser and enter 192.168.0.1 in the address bar, then the login window will pop up.

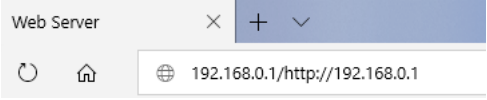

2. Enter the default user name: admin and password: admin.

### FURRION

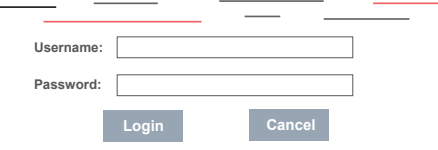

3. Click Login.

### System Icon Definition

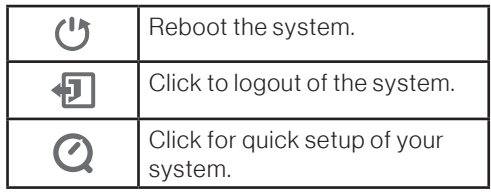

### <span id="page-9-0"></span>*Quick Setup of your Wi-Fi Router*

### *Change Administration Password*

After successful login, the following screen will appear and you will be required to setup a new password for the "admin" account for device management.

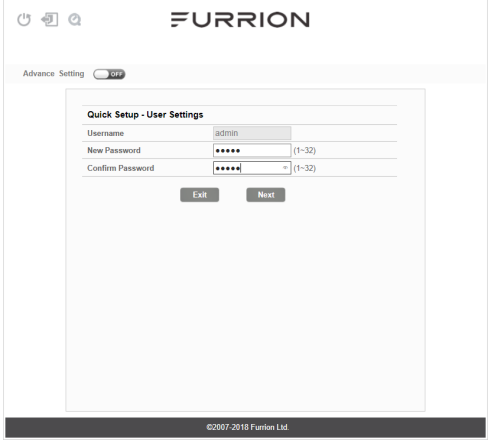

Username: Show the current user name.

New Password: You can enter 1-32 characters as your new password.

Confirm Password: Enter the new password again.

Click **Next** to go on to the next step.

### *Connect to an External Wi-Fi Network*

The following window will appear, allowing you to select an available AP (Access Point) for Internet access.

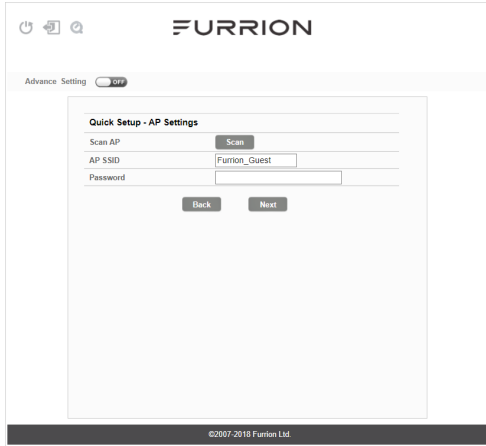

**SCAN AP:** Click **SCAN** to scan available APs and the following window will appear:

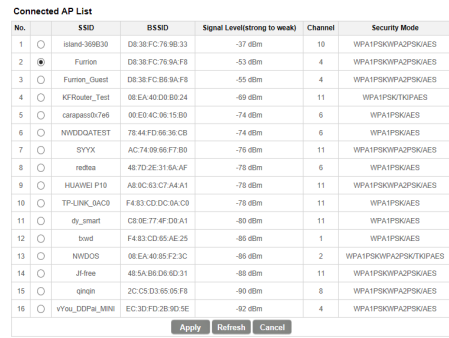

Choose the AP you want to connect from the pop-up window and click **Apply** to apply the network settings.

AP SSID: The SSID of the scanned and applied AP will appear here. You can also enter an available network SSID here directly.

Password: Enter the password of the selected AP.

Click **Next** to go on to the next step.

### *Change Wireless Settings*

A new window will pop up, where you can change wireless settings.

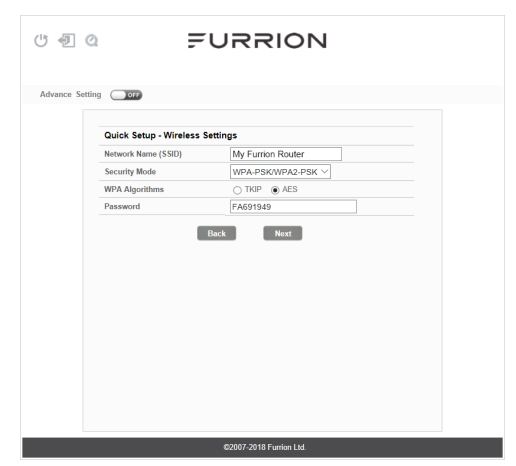

Network Name (SSID): Rename the SSID of the Wi-Fi Router. For example, rename it to My Furrion Router.

NOTE: Make sure that your SSID is unique if there are other wireless networks operating in your area.

**Security Mode:** Select a security mode: No Encryption, WPA-PSK, WPA2-PSK, or WPA-PSK/WPA2-PSK.

WPA Algorithms: TKIP or AES.

**Password:** Set the password for Internet access through the Wi-Fi Router.

Click **Next** to go on to the next step.

### *Confirm Your Settings*

In the pop-up window, click "**Finish**" to save and finish the quick setup.

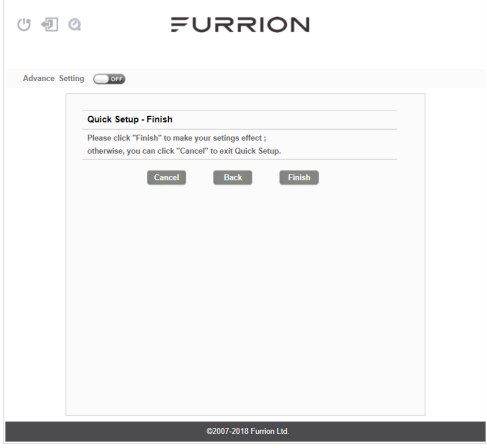

You should now be able to access the Internet after the Wi-Fi Router configuration is finished.

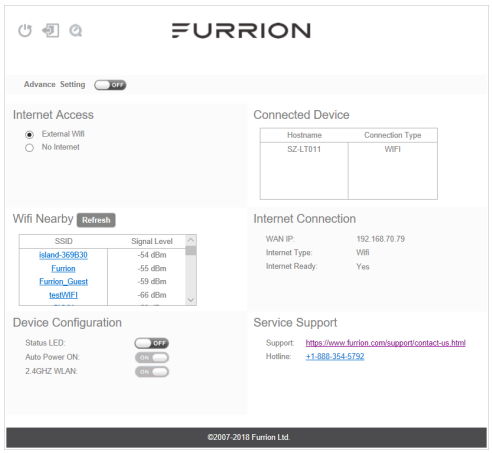

### <span id="page-11-0"></span>*Advance Setting*

Click **Advance Setting** to activate the advance setting page, where you can configure advanced settings of WAN, LAN, Wi-Fi, Firewall etc.

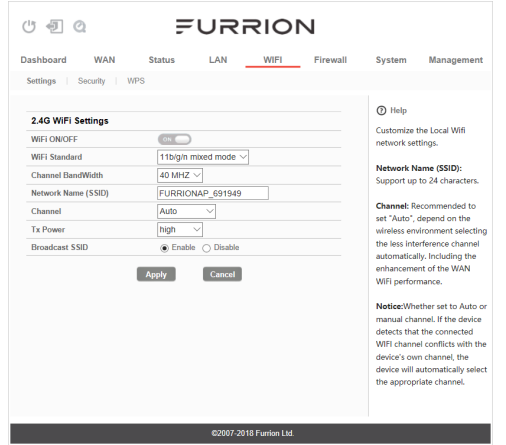

## <span id="page-12-0"></span>*Internet Access through the Wi-Fi Router*

### *Wireless Connection*

- 1. Scan for wireless networks on your mobile device or laptop. It may take a few minutes for the network to appear.
- 2. Find the SSID you set for the Wi-Fi Router, for example, My Furrion **Router**

#### $\leftarrow$  WLAN

#### **AVAILABLE NETWORKS** My Furrion Router

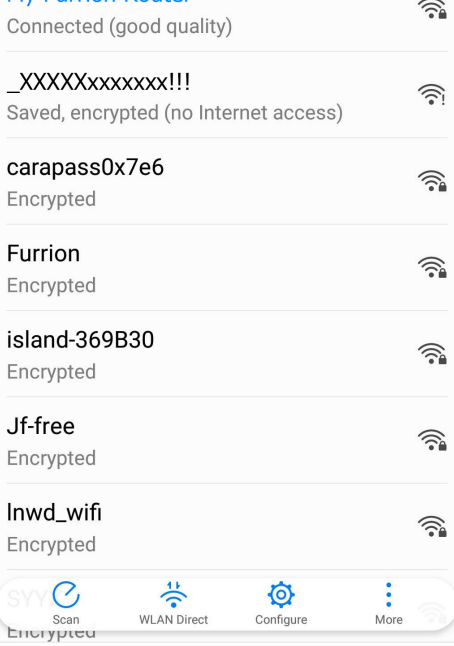

- 3. Confirm for connection to the Wi-Fi Router.
	- − Now you can access to the Internet through the Wi-Fi Router.

### *LAN Connection*

For Internet access, you can also connect your device (such as a laptop or smart TV) to the LAN socket available on the Ceiling Mount Bracket.

# <span id="page-13-0"></span>*Maintenance*

### *Power off or Reboot Your Wi-Fi Router*

Note: Be careful the Wi-Fi Router might be hot after operating for a long time.

You can power off or reboot it when necessary.

### To power off:

• Press and hold the **POWER** button on top of the Wi-Fi Router for about 4 seconds.

The Network Status LED will flash and then turn off.

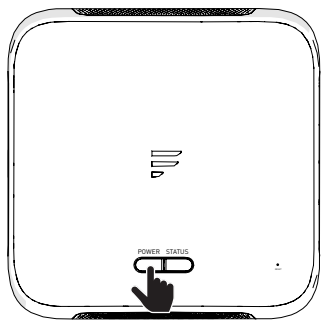

NOTE: It is recommended to wait 30 seconds before turning on the Wi-Fi Router after it is powered off.

### To reboot:

● Log in to the configuration interface (see "**Login**" section about how to log in), then click the (') button.

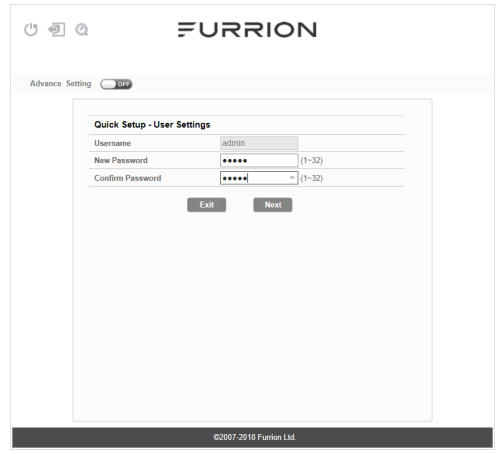

Or briefly press the RESET button with a pointed object.

## *Reset your Wi-Fi Router*

To restore the Wi-Fi Router to factory default settings, press and hold the **RESET** button using a pointed object for about 10 seconds then release.

The LED will flash 3 times then disappear.

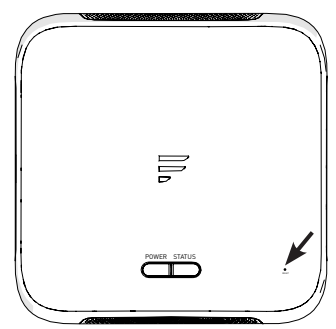

### Technical Specifications

#### OPERATING CONDITIONS

<span id="page-14-0"></span>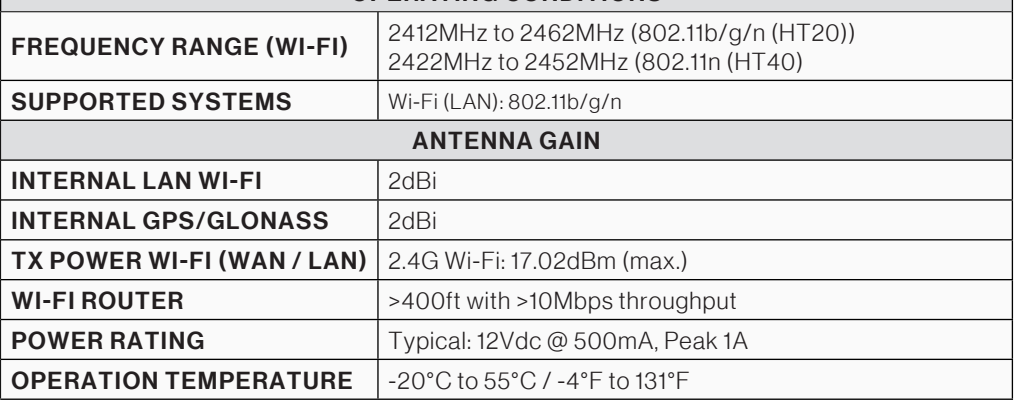

# *Troubleshooting*

#### 1. None of the LEDs are on when you turn on the router

Make sure you have power to the Ceiling Mount Bracket.

Check the connection between the Ceiling Mount Bracket and the Wi-Fi Router. If the error persists, you may have a hardware problem. In this case you should contact technical support.

#### 2. You have forgotten your router login and/or password

Try the default login and password, found in the "Login" section. If this fails, you can restore your router to its factory settings by pressing and holding the Reset button on top of your router with a pointed object for 10 seconds or more. You will be able to use the default login and password after the factory reset.

#### 3. No access to the Internet

Check the external network access status and Wi-Fi connection.

# <span id="page-15-0"></span>*Warranty*

FURRION WARRANTS FOR A PERIOD OF 1 YEAR FROM DATE OF RETAIL PURCHASE BY THE ORIGINAL END-USE PURCHASER, THAT THIS PRODUCT, WHEN DELIVERED TO YOU IN NEW CONDITION, IN ORIGINAL PACKAGING, FROM A FURRION AUTHORIZED RESELLER AND USED IN NORMAL CONDITIONS, IS FREE FROM ANY DEFECTS IN MANUFACTURING, MATERIALS, AND WORKMANSHIP. IN CASE OF SUCH DEFECT, FURRION SHALL REPLACE OR REPAIR THE PRODUCT AT NO CHARGE TO YOU. THIS WARRANTY DOES NOT COVER: PRODUCTS WHERE THE ORIGINAL SERIAL NUMBERS HAVE BEEN REMOVED, ALTERED OR CANNOT READILY BE DETERMINED; DAMAGE OR LOSS CAUSED BY ACCIDENT, MISUSE, ABUSE, NEGLECT, PRODUCT MODIFICATION, FAILURE TO FOLLOW INSTRUCTIONS IN INSTRUCTION MANUAL, COMMERCIAL OR INDUSTRIAL USE; DAMAGE OR LOSS CAUSED TO THE DECORATIVE SURFACE OF PRODUCT; TO ANY DATA, SOFTWARE OR INFORMATION; AND NORMAL WEAR AND TEAR. THIS WARRANTY ONLY PROTECTS THE ORIGINAL END-USER ("YOU") AND IS NOT TRANSFERABLE; ANY ATTEMPT TO TRANSFER THIS WARRANTY SHALL MAKE IT IMMEDIATELY VOID. THIS WARRANTY IS ONLY VALID IN THE COUNTRY OF PURCHASE.

THIS WARRANTY AND REMEDIES SET FORTH ABOVE ARE EXCLUSIVE AND IN LIEU OF ALL OTHER WARRANTIES, REMEDIES AND CONDITIONS, WHETHER ORAL OR WRITTEN, EXPRESS OR IMPLIED. FURRION SPECIFICALLY DISCLAIMS ANY AND ALL IMPLIED WARRANTIES, INCLUDING, WITHOUT LIMITATION, WARRANTIES OF MERCHANTABILITY AND FITNESS FOR A PARTICULAR PURPOSE. IF FURRION CANNOT LAWFULLY DISCLAIM IMPLIED WARRANTIES UNDER THIS LIMITED WARRANTY, ALL SUCH WARRANTIES, INCLUDING WARRANTIES OF MERCHANTABILITY AND FITNESS FOR A PARTICULAR PURPOSE ARE LIMITED IN DURATION TO THE DURATION OF THIS WARRANTY.

No Furrion reseller, agent, or employee is authorized to make any modification, extension, or addition to this warranty.

# *Warranty*

English

FURRION IS NOT RESPONSIBLE FOR DIRECT, INDIRECT, SPECIAL, INCIDENTAL OR CONSEQUENTIAL DAMAGES RESULTING FROM ANY BREACH OF WARRANTY OR CONDITION, OR UNDER ANY OTHER LEGAL THEORY, INCLUDING BUT NOT LIMITED TO LOST PROFITS, DOWNTIME, GOODWILL, DAMAGE TO OR REPLACEMENT OF ANY EQUIPMENT OR PROPERTY, ANY COSTS OF RECOVERING, REPROGRAMMING, OR REPRODUCING ANY PROGRAM OR DATA STORED IN OR USED WITH FURRION PRODUCTS. FURRION'S TOTAL LIABILITY IS LIMITED TO THE REPAIR OR REPLACEMENT OF THIS PRODUCT PURSUANT TO THE TERMS OF THIS WARRANTY.

SOME STATES DO NOT ALLOW THE EXCLUSION OR LIMITATION OF INCIDENTAL OR CONSEQUENTIAL DAMAGES OR EXCLUSIONS OR LIMITATIONS ON THE DURATION OF IMPLIED WARRANTIES OR CONDITIONS, SO THE ABOVE LIMITATIONS OR EXCLUSIONS MAY NOT APPLY TO YOU. THIS WARRANTY GIVES YOU SPECIFIC LEGAL RIGHTS, AND YOU MAY ALSO HAVE OTHER RIGHTS THAT VARY BY STATE OR (WHERE APPLICABLE IN THE COUNTRIES WHERE FURRION HAS NON-US/CANADIAN AUTHORIZED DEALERS) COUNTRY. NO ACTION OR CLAIM TO ENFORCE THIS WARRANTY SHALL BE COMMENCED AFTER THE EXPIRATION OF THE WARRANTY PERIOD.

Keep your receipt, delivery slip, or other appropriate payment record to establish the warranty period. Service under this warranty must be obtained by contacting Furrion at warranty@furrion.com

Product features or specifications as described or illustrated are subject to change without notice.

# <span id="page-17-0"></span>*Bienvenue*

Nous vous remercions pour l'achat de ce routeur Wi-Fi Furrion® Avant d'utiliser votre nouveau produit, veuillez lire attentivement les présentes consignes. Cela garantit une utilisation en toute sécurité et réduit tout risque de blessures. Le présent manuel d'instructions contient des informations sur l'installation, l'entretien et l'utilisation sécurisée du produit.

Veuillez conserver le présent manuel d'instructions en lieu sûr afin de pouvoir vous y référer ultérieurement. Veillez à transmettre ce manuel à d'éventuels nouveaux propriétaires de ce produit.

Le fabricant décline toute responsabilité pour tous dommages résultant du nonrespect des présentes consignes.

Si vous avez des questions concernant nos produits, veuillez nous contacter à l'adresse suivante: support@furrion.com

# Contenu

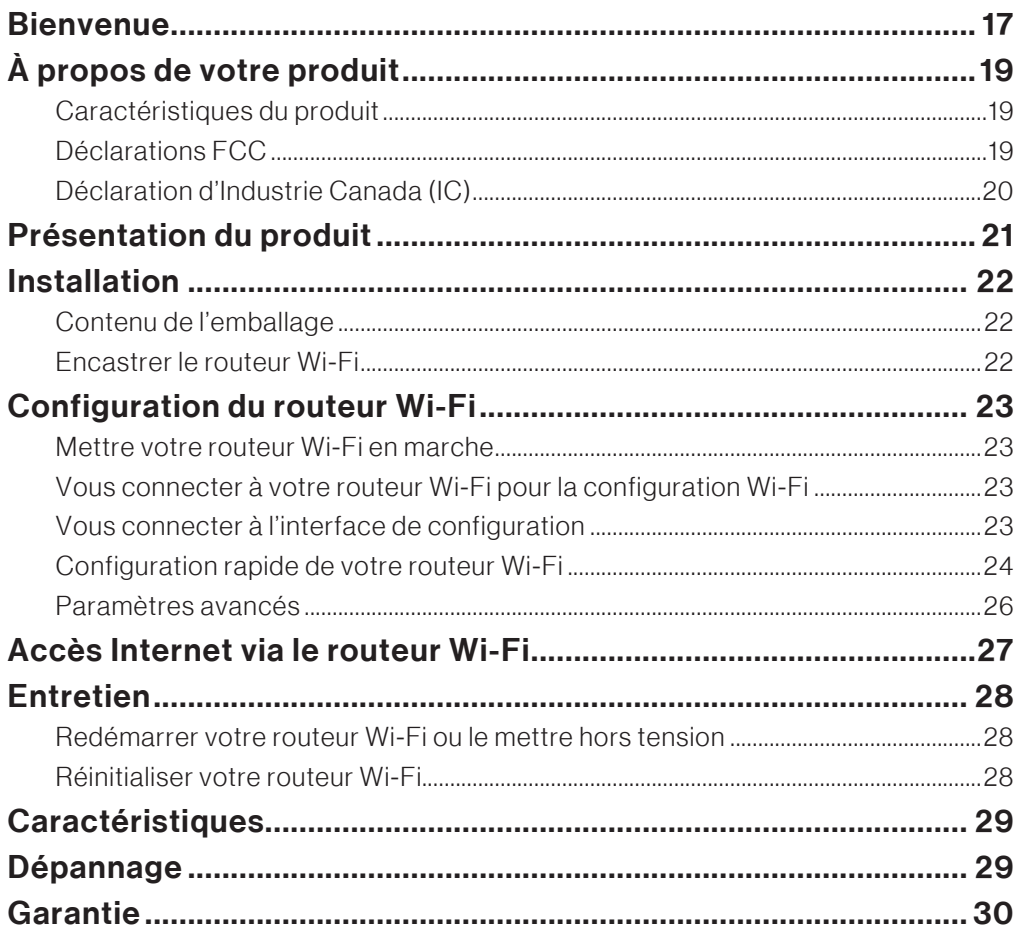

#### FURRION

<span id="page-19-0"></span>Le routeur Wi-Fi Furrion prend en charge les principaux systèmes d'exploitation tels que Windows, Linux et Mac. Les appareils intelligents comme iOS et Android sont également compatibles avec ce produit.

Veuillez lire le présent manuel avant votre première utilisation du routeur Wi-Fi Furrion.

## *Caractéristiques du produit*

- Conception encastrable pour une installation facile
- Configuration Web/APP
- Détection automatique de la connexion Web/vérification de sécurité automatique
- Prise en charge WPS

## *Déclarations FCC*

Toute modification ou tout changement non expressément approuvé(e) par la partie responsable de la conformité est susceptible d'engendrer une annulation du droit d'utilisation de l'équipement par l'utilisateur.

Le présent équipement a été testé et déclaré conforme aux limitations pour appareils numériques de classe B, aux termes de la Section 15 des règlements de la FCC. Ces limitations sont conçues pour fournir une protection raisonnable contre les interférences nocives dans un environnement domestique. Cet appareil génère, utilise et peut émettre de l'énergie RF (radiofréquence) et peut, en cas d'installation ou d'utilisation non conforme aux instructions, engendrer des interférences nuisibles au niveau des communications radio. Rien ne garantit toutefois l'absence d'interférences dans le cadre d'une installation particulière.

Si cet équipement produit des interférences perturbant la réception de la radio ou de la télévision (ce que vous pouvez déterminer en éteignant et en allumant l'équipement), nous vous recommandons d'essayer d'éliminer les interférences d'une des façons suivantes:

- Réorientez ou déplacez l'antenne de réception.
- − Augmentez l'espacement entre l'équipement et le récepteur.
- − Branchez l'appareil sur une prise de courant située sur un circuit différent de celui sur lequel le récepteur est branché.
- − Consultez votre fournisseur ou un technicien radio/TV expérimenté.

# <span id="page-20-0"></span>*À propos de votre produit*

Cet équipement est conforme aux limitations prévues par la FCC concernant l'exposition aux radiations dans le cadre d'un environnement d'accès libre. Le présent équipement doit être installé et utilisé en ménageant une distance d'au moins 20 cm entre l'élément rayonnant et votre corps. Cet émetteur ne doit pas être installé au même endroit qu'une autre antenne ou qu'un autre émetteur, ou être utilisé conjointement à une autre antenne ou à un autre émetteur.

## *Déclaration d'Industrie Canada (IC)*

Le présent appareil contient des émetteurs/récepteurs exempts de licence conformes au Cahier des charges sur les normes radioélectriques (Radio Standard Specifications, RSS) relatives aux appareils avec exemption de licence d'ISED Canada. La fonctionnement est assujetti aux deux conditions suivantes: (1) Le présent appareil ne doit pas causer d'interférences. (2) Le présent appareil doit accepter toutes les interférences, y compris celles susceptibles de provoquer un fonctionnement non souhaité de l'appareil.

Cet équipement est conforme aux limitations prévues par la Section 102 des RSS FCC/IC concernant l'exposition aux radiations dans le cadre d'un environnement d'accès libre. Le présent équipement doit être installé et utilisé en ménageant une distance d'au moins 20 cm entre l'élément rayonnant et votre corps.

# <span id="page-21-0"></span>*Présentation du produit*

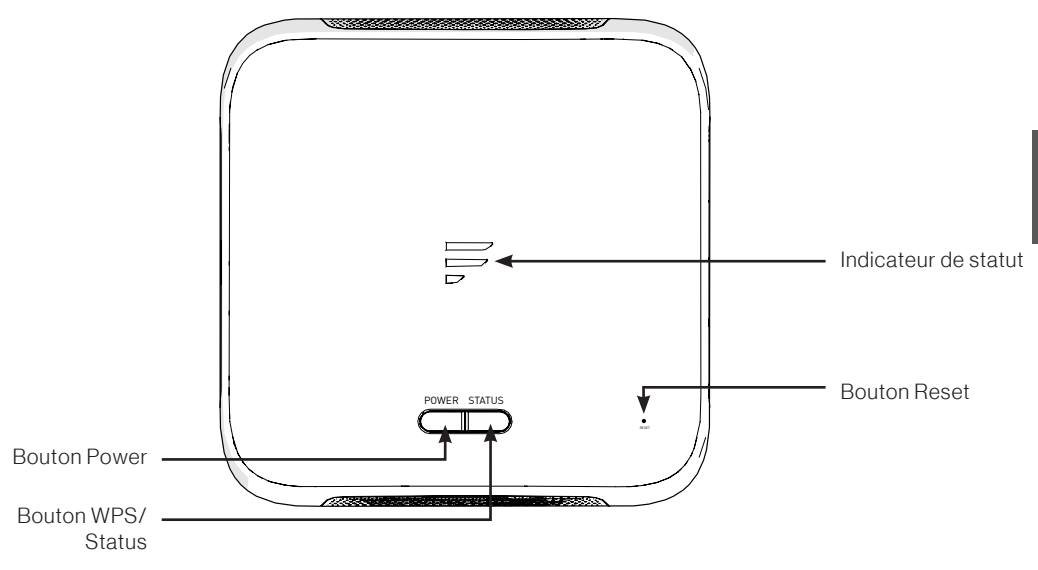

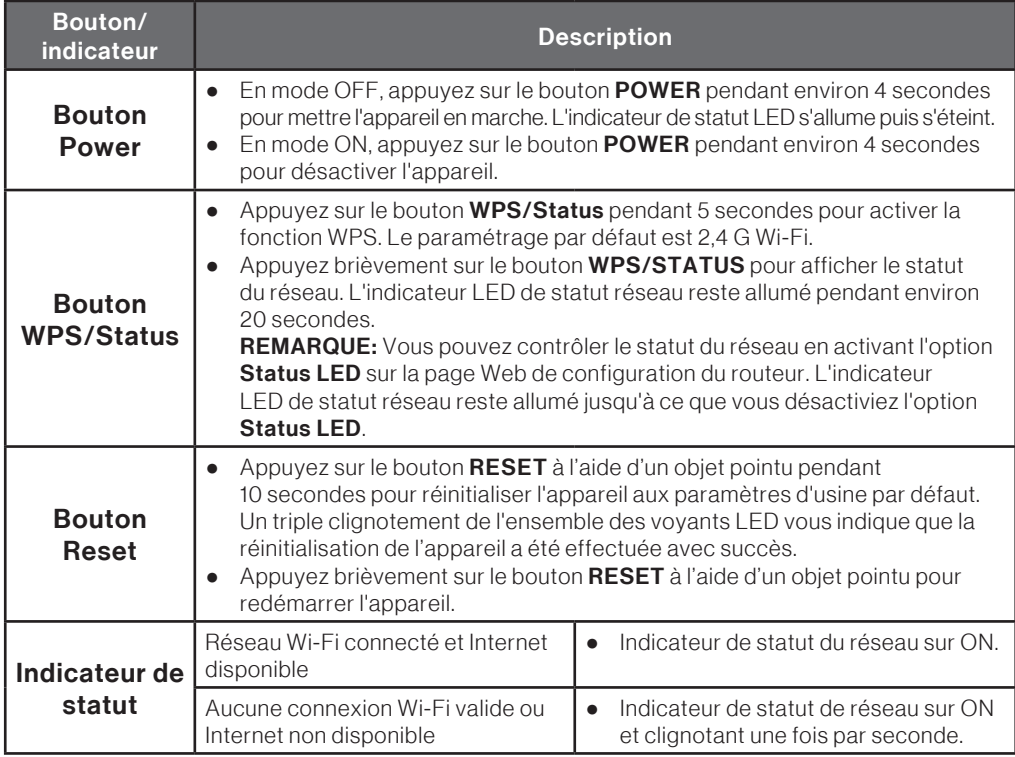

# <span id="page-22-0"></span>*Installation*

## *Contenu de l'emballage*

Assurez-vous que les éléments suivants sont présents dans l'emballage. Si un élément est endommagé ou manquant, contactez votre revendeur.

- Routeur Wi-Fi x 1
- Autocollant d'identification de l'appareil x 1
- $\bullet$  Fiche de garantie  $\times$  1
- Manuel d'instructions x 1

## *Encastrer le routeur Wi-Fi*

Le présent routeur Wi-Fi est conçu pour une utilisation exclusive avec l'antenne de toit Furrion. Veuillez vous référer au manuel d'instructions de l'antenne extérieure Furrion pour prendre connaissance des modalités d'installation sur le toit de votre VR.

REMARQUE: Une antenne de toit Furrion avec support de fixation (vendue séparément, pièce n° FAN73B7C) doit avoir été préalablement installée sur le toit de votre VR. Si ce n'est pas le cas, veuillez contacter votre revendeur ou consulter le site www.furrion.com pour en acheter une.

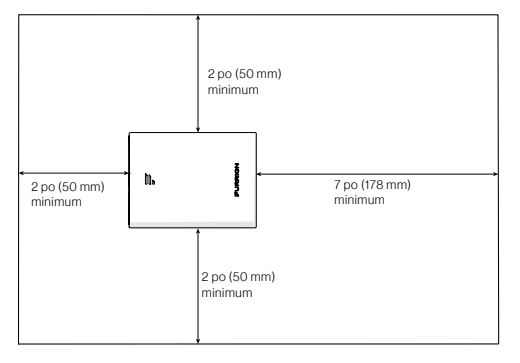

1. Tirez pour retirer le couvercle fixé sur le support de fixation de plafond existant. (Ill. 1)

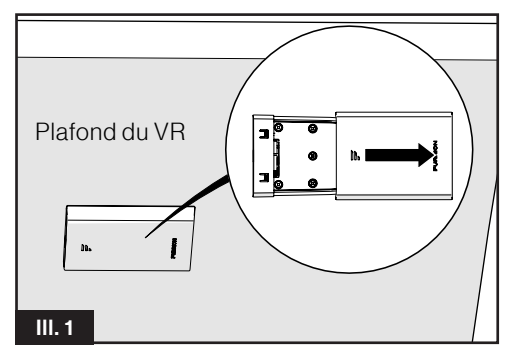

2. Encastrez le routeur Wi-Fi dans le support de fixation de plafond existant. (Ill. 2)

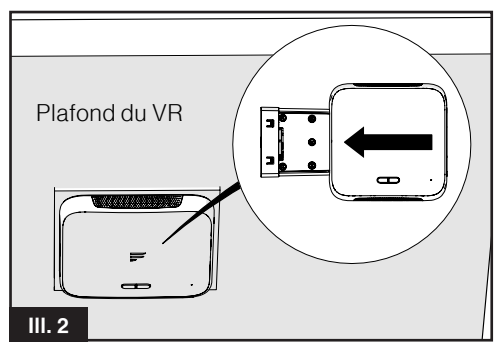

3. Votre routeur Wi-Fi est désormais complètement installé sur le plafond de votre VR.

22

### <span id="page-23-0"></span>*Mettre votre routeur Wi-Fi en marche*

Allumez l'alimentation connectée au support de fixation de plafond. Le routeur Wi-Fi est automatiquement activé dès réception de l'énergie.

REMARQUE: Vous pouvez vous connecter au routeur Wi-Fi et désactiver la fonctionnalité de mise en marche automatique via l'interface de configuration. Le paramétrage par défaut est Enabled (activé).

Si votre routeur Wi-Fi est éteint, appuyez sur le bouton **POWER** situé sur le dessus pendant environ 4 secondes pour le mettre en marche.

### *Vous connecter à votre routeur Wi-Fi pour la configuration Wi-Fi*

- 1. Recherchez des réseaux sans fil sur votre appareil mobile ou sur votre ordinateur portable. L'apparition du réseau peut prendre quelques minutes.
- 2. Sélectionnez le réseau Wi-Fi local avec SSID: FURRIONAP\_xxxxxx Mot de passe: FAxxxxxx Dans l'exemple ci-dessus, « xxxxxx » correspond aux 6 derniers caractères de l'adresse d'identification réseau unique. Le mot de passe par défaut est inscrit sur l'autocollant SSID/ WPA.

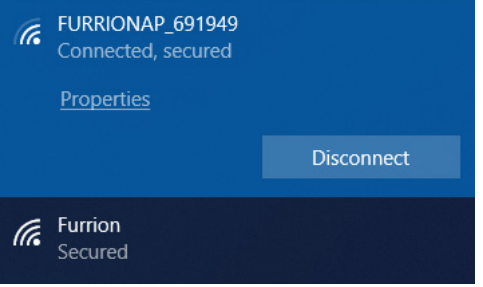

3. Confirmez et rejoignez le réseau.

### *Vous connecter à l'interface de configuration*

L'IP par défaut du présent routeur Wi-Fi est 192.168.0.1 (sous-réseau 255.255.255.0). Veillez à ce que l'appareil intelligent ou le PC relié au présent routeur soit sur le même sous-réseau et ait une adresse IP comprise entre 192.168.0.2 et 192.168.0.254.

1. Lancez un navigateur Web et saisissez 192.168.0.1 dans la barre d'adresse. Une fenêtre de connexion apparaît alors.

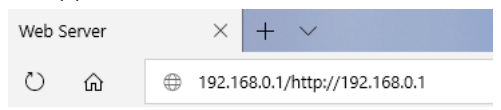

2. Saisissez le nom d'utilisateur (admin) et le mot de passe (admin) par défaut.

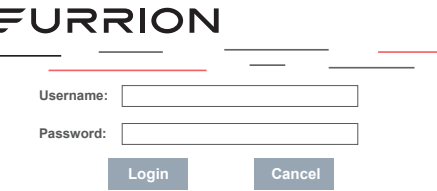

3. Cliquez sur Login.

#### <span id="page-24-0"></span>Définition des icônes du système

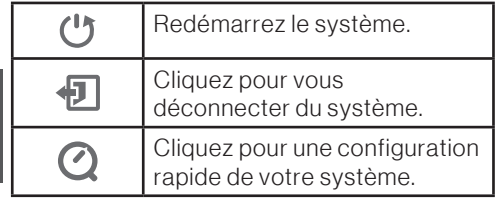

### *Configuration rapide de votre routeur Wi-Fi*

### *Modification du mot de passe administrateur*

Après une connexion réussie, l'écran suivant apparaît et il vous est demandé de configurer un nouveau mot de passe pour le compte « admin » de gestion de l'appareil.

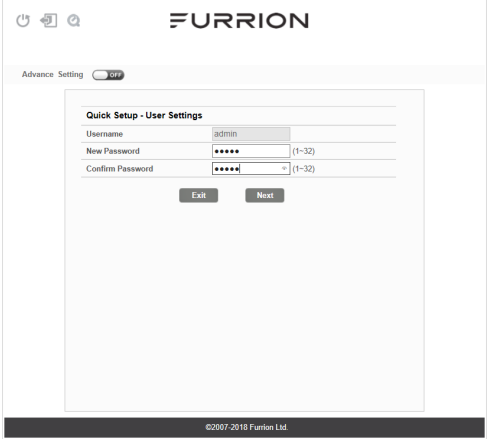

Username (Nom d'utilisateur): Affiche le nom d'utilisateur actuel.

#### New Password (Nouveau mot de

passe): Votre nouveau mot de passe peut comporter entre 1 et 32 caractères. Confirm Password (Confirmer le mot de passe): Saisissez à nouveau le mot de passe.

Cliquez sur **Next (Suivant)** pour passer à l'étape suivante.

### *Connexion à un réseau Wi-Fi externe*

La fenêtre suivante apparaît et vous pouvez alors sélectionner un point d'accès (PA) disponible pour accéder à Internet.

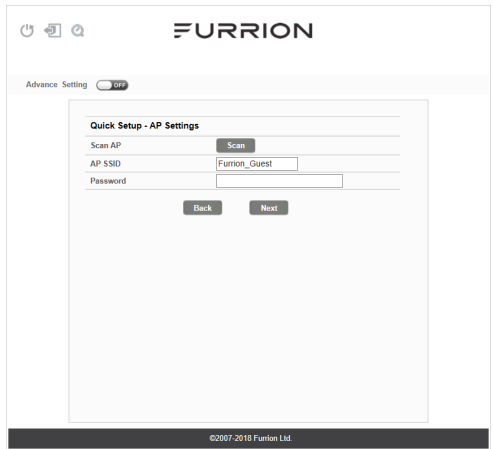

24

SCAN AP (RECHERCHE DES PA): Cliquez sur **SCAN** pour rechercher les PA disponibles, et la fenêtre suivante apparaît:

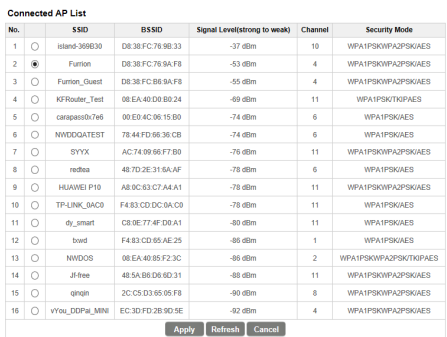

Choisissez le PA à partir duquel vous souhaitez vous connecter dans la fenêtre contextuelle, puis cliquez sur Apply (Appliquer) pour appliquer les paramètres réseau.

AP SSID (SSID DU PA): Le SSID du PA recherché et utilisé apparaît ici. Vous pouvez également saisir directement un SSID de réseau disponible ici.

Password (Mot de passe): Saisissez le mot de passe du PA sélectionné.

Cliquez sur **Next (Suivant)** pour passer à l'étape suivante.

### *Modification des paramètres sans fil*

Une nouvelle fenêtre apparaît, dans laquelle vous pourrez modifier les paramètres sans fil.

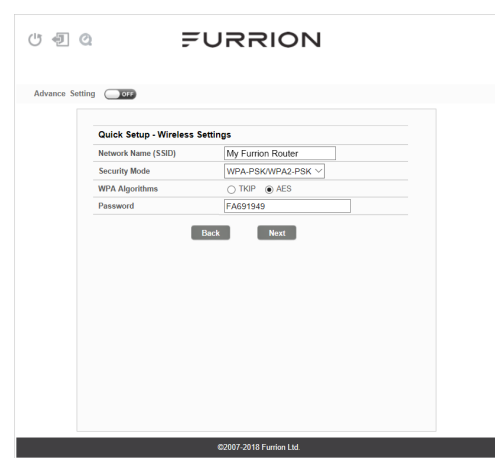

### Network Name (SSID) (Nom du

réseau (SSID)): Renommez le SSID du routeur Wi-Fi. Vous pouvez par exemple le renommer « Mon routeur Furrion ».

REMARQUE: Veillez à ce que votre SSID soit unique si d'autres réseaux sans fil sont utilisés à proximité.

#### Security Mode (Mode de sécurité):

Sélectionnez un mode de sécurité:

No Encryption (sans chiffrement), WPA-PSK, WPA2-PSK, OU WPA-PSK/ WPA2-PSK.

#### WPA Algorithms (Algorithmes WPA): TKIP ou AES

Password (Mot de passe): Définissez le mot de passe de l'accès Internet via le routeur Wi-Fi.

Cliquez sur **Next (Suivant)** pour passer à l'étape suivante.

### <span id="page-26-0"></span>*Confirmation de vos paramètres*

Dans la fenêtre contextuelle, cliquez sur « Finish (Terminer) » pour enregistrer et terminer la configuration rapide.

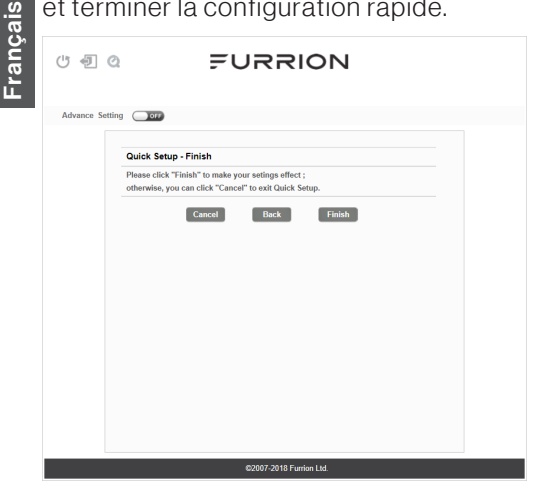

Une fois la configuration du routeur Wi-Fi terminée, vous devriez être en mesure d'accéder à Internet.

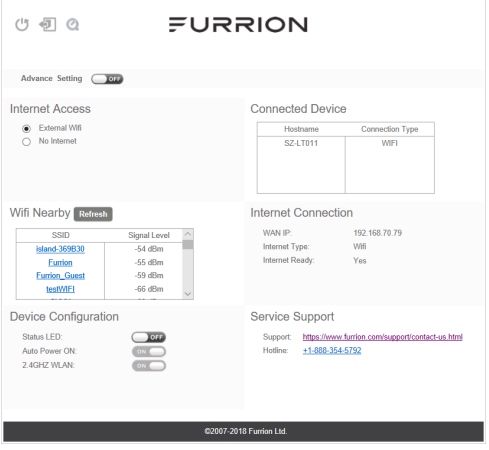

### *Paramètres avancés*

Cliquez sur Advance Setting (Paramètres avancés) pour activer la page de paramétrage avancé, sur laquelle vous pouvez configurer les paramètres avancés pour le WAN, le LAN, le Wi-Fi, le pare-feu, etc.

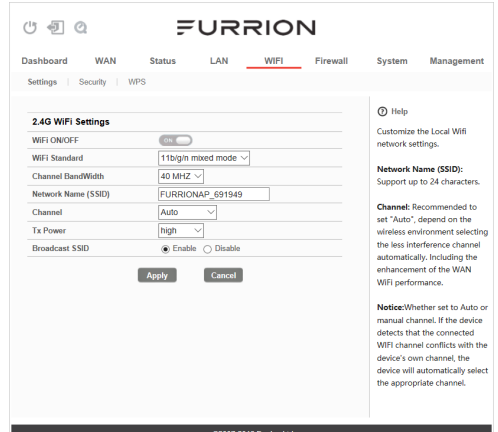

26

# <span id="page-27-0"></span>*Accès Internet via le routeur Wi-Fi*

### *Connexion sans fil*

- 1. Recherchez des réseaux sans fil sur votre appareil mobile ou sur votre ordinateur portable. L'apparition du réseau peut prendre quelques minutes.
- 2. Recherchez le SSID que vous avez défini pour le routeur Wi-Fi, par exemple My Furrion Router.

### *Connexion LAN*

Pour accéder à Internet, vous pouvez également connecter votre appareil (par exemple un ordinateur portable ou une télévision intelligente) au port LAN disponible sur le support de fixation de plafond.

### $\leftarrow$  WLAN

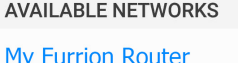

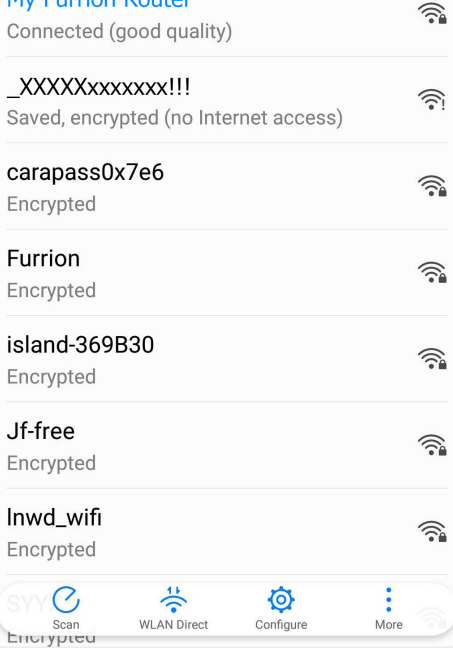

- 3. Confirmez pour vous connecter au routeur Wi-Fi.
	- − Vous pouvez désormais accéder à Internet par le biais de votre routeur Wi-Fi.

# <span id="page-28-0"></span>*Entretien*

### *Redémarrer votre routeur Wi-Fi ou le mettre hors tension*

Français

Remarque: Sovez prudent, car votre routeur Wi-Fi peut chauffer après un long fonctionnement.

Vous pouvez le mettre hors tension ou le redémarrer si nécessaire.

#### Pour le mettre hors tension:

Appuyez pendant environ 4 secondes sur le bouton **POWER** situé en haut du routeur Wi-Fi.

L'indicateur LED de statut du réseau clignote alors, puis s'éteint.

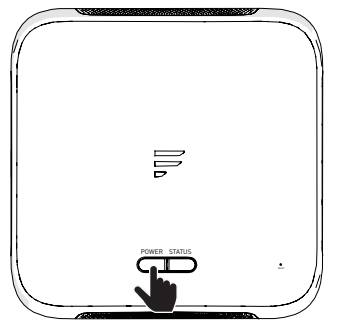

REMARQUE: Après une mise hors tension, il est recommandé d'attendre 30 secondes avant de rallumer le routeur Wi-Fi.

#### Pour le redémarrer:

● Connectez-vous à l'interface de configuration (voir la section « Connexion » pour les modalités de connexion), puis cliquez sur le bouton (1).

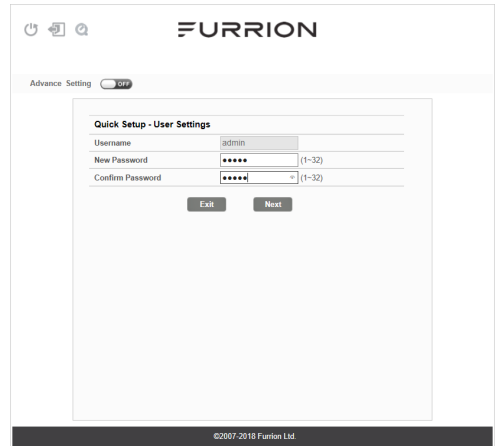

● Vous pouvez également appuyer brièvement sur le bouton RESET à l'aide d'un objet pointu.

### *Réinitialiser votre routeur Wi-Fi*

Pour ramener le routeur Wi-Fi aux paramètres d'usine par défaut, appuyez pendant environ 10 secondes sur le bouton RESET à l'aide d'un objet pointu, puis relâchez.

Le voyant LED clignote alors 3 fois avant de s'éteindre.

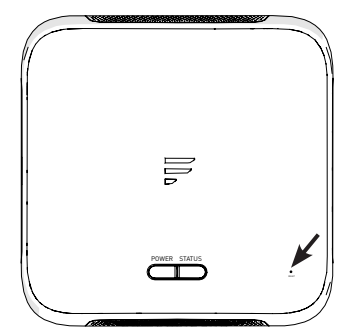

# <span id="page-29-0"></span>*Caractéristiques*

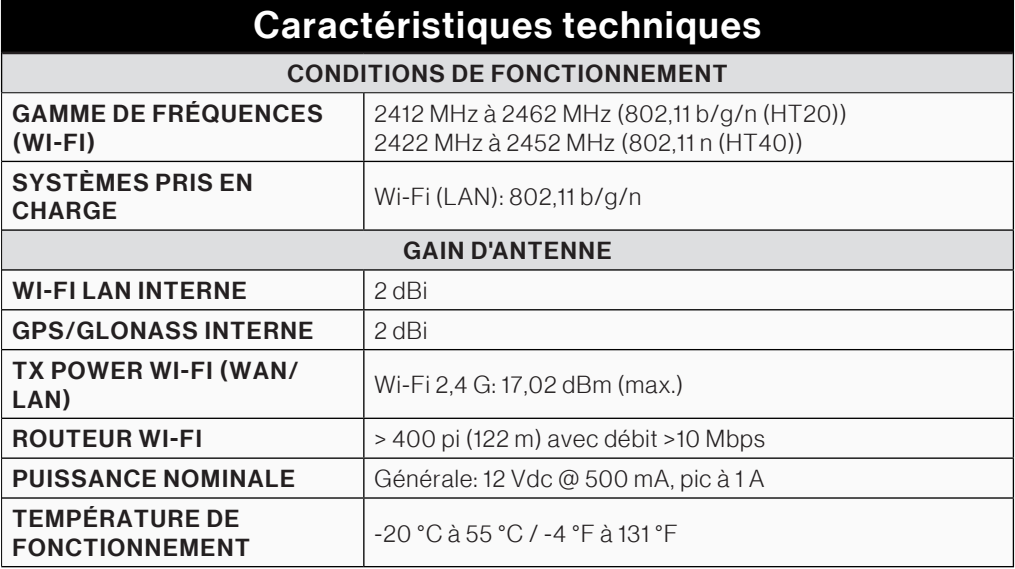

# *Dépannage*

#### 1. Aucun des voyants LED ne s'allume lorsque vous mettez votre routeur Wi-Fi sous tension

Assurez-vous que le support de fixation de plafond est raccordé à une source d'alimentation.

Vérifiez la connexion entre le support de fixation de plafond et le routeur Wi-Fi. Si l'erreur persiste, il est possible qu'il s'agisse d'un problème matériel. Dans ce cas, veuillez contacter le service d'assistance technique.

#### 2. Vous avez oublié l'identifiant de connexion et/ou le mot de passe de votre routeur

Essayez l'identifiant et le mot de passe par défaut indiqués dans la section « Connexion ». En cas d'échec, vous pouvez réinitialiser votre routeur aux paramètres d'usine en appuyant pendant 10 secondes ou plus sur le bouton Reset situé en haut du routeur à l'aide d'un objet pointu. Une fois cette réinitialisation effectuée, vous pouvez utiliser l'identifiant de connexion et le mot de passe par défaut.

#### 3. Aucun accès à Internet

Vérifiez le statut de l'accès réseau externe et de la connexion Wi-Fi.

# <span id="page-30-0"></span>*Garantie*

FURRION GARANTIT, PENDANT UNE PÉRIODE D'UN AN À PARTIR DE LA DATE DE L'ACHAT AU DÉTAIL PAR L'UTILISATEUR FINAL INITIAL, QUE CE PRODUIT, S'IL EST LIVRÉ À L'ÉTAT NEUF, DANS SON EMBALLAGE ORIGINAL, PAR UN REVENDEUR FURRION AUTORISÉ ET UTILISÉ EN CONDITIONS NORMALES, EST LIBRE DE TOUT DÉFAUT DE FABRICATION, DE MATÉRIEL ET DE MAIN-D'ŒUVRE. EN CAS DE DÉFAUT, FURRION S'ENGAGE À REMPLACER OU À RÉPARER LE PRODUIT GRATUITEMENT. CETTE GARANTIE EXCLUT CE QUI SUIT : PRODUITS DONT LE NUMÉRO DE SÉRIE ORIGINAL A ÉTÉ ENLEVÉ, MODIFIÉ OU RENDU ILLISIBLE, LES DOMMAGES OU LES PERTES CAUSÉS PAR UN ACCIDENT, UNE MAUVAISE UTILISATION, LA NÉGLIGENCE, LA MODIFICATION DU PRODUIT OU LE MANQUEMENT À SUIVRE LES CONSIGNES DU GUIDE DE L'UTILISATEUR, L'UTILISATION COMMERCIALE OU INDUSTRIELLE, LES DOMMAGES OU LES PERTES CAUSÉES À LA SURFACE DÉCORATIVE DU PRODUIT, LES DOMMAGES CAUSÉS AUX DONNÉES, LOGICIELS OU RENSEIGNEMENTS, AINSI QUE L'USURE NORMALE. LA PRÉSENTE GARANTIE PROTÈGE UNIQUEMENT L'UTILISATEUR FINAL INITIAL (« VOUS »), ET NE PEUT ÊTRE CÉDÉE À QUICONQUE. TOUTE TENTATIVE DE CESSION DE LA PRÉSENTE GARANTIE AURA POUR EFFET SON ANNULATION IMMÉDIATE. LA PRÉSENTE GARANTIE EST UNIQUEMENT VALIDE DANS LE

PAYS D'ACHAT.

LA PRÉSENTE GARANTIE ET LES RECOURS PRÉCÉDEMMENT DÉFINIS SONT EXCLUSIFS ET REMPLACENT TOUTES LES AUTRES RECOURS, GARANTIES ET CONDITIONS, QU'ILS SOIENT ORAUX OU ÉCRITS, EXPLICITES OU IMPLICITES. FURRION DÉCLINE SPÉCIFIQUEMENT TOUTES LES GARANTIES IMPLICITES, Y COMPRIS, SANS S'Y LIMITER, LES GARANTIES DE QUALITÉ MARCHANDE ET D'ADÉQUATION À UN USAGE PARTICULIER. SI FURRION NE PEUT LÉGALEMENT DÉCLINER LES GARANTIES IMPLICITES DÉCOULANT DE LA PRÉSENTE GARANTIE LIMITÉE, TOUTES CES GARANTIES, Y COMPRIS LES GARANTIES DE QUALITÉ MARCHANDE ET D'ADAPTATION À UN USAGE PARTICULIER, SONT LIMITÉES À LA DURÉE DE VALIDITÉ DE LA PRÉSENTE GARANTIE.

Aucun revendeur, agent ou employé de furrion n'est autorisé à modifier, prolonger ou élargir la présente garantie.

# *Garantie*

FURRION DÉCLINE TOUTE RESPONSABILITÉ POUR TOUT PRÉJUDICE DIRECT, INDIRECT, SPÉCIAL, ACCESSOIRE OU CONSÉCUTIF RÉSULTANT DE TOUT MANQUEMENT DE GARANTIE OU DE CONDITION, OU RECONNU PAR TOUTE THÉORIE JURIDIQUE, INCLUANT SANS LIMITATION LES PERTES DE BÉNÉFICES, DE TEMPS DE FONCTIONNEMENT, DE BIENS INCORPORELS, LES DOMMAGES À TOUT APPAREIL OU BIEN OU LE REMPLACEMENT DE TOUT BIEN OU ÉQUIPEMENT, TOUT COÛT DE RÉCUPÉRATION, DE REPROGRAMMATION OU DE REPRODUCTION DE TOUT PROGRAMME OU DE TOUTE DONNÉE ENREGISTRÉ DANS LES PRODUITS FURRION OU UTILISÉS AVEC CEUX-CI. LA RESPONSABILITÉ TOTALE DE FURRION SE LIMITE À LA RÉPARATION OU AU REMPLACEMENT DE CE PRODUIT CONFORMÉMENT AUX CONDITIONS DE LA PRÉSENTE GARANTIE.

CERTAINS ÉTATS N'AUTORISENT PAS LES EXCLUSIONS OU LES LIMITATIONS DES PRÉJUDICES ACCESSOIRES OU CONSÉCUTIFS, NI LES EXCLUSIONS OU LIMITATIONS DE LA DURÉE DES GARANTIES OU CONDITIONS IMPLICITES. POUR CE MOTIF, LES LIMITES ET EXCLUSIONS PRÉCÉDEMMENT ÉNONCÉES POURRAIENT NE PAS S'APPLIQUER À VOUS. LA PRÉSENTE GARANTIE VOUS CONFÈRE CERTAINS DROITS JURIDIQUES SPÉCIFIQUES, QUI POURRAIENT S'AJOUTER À D'AUTRES DROITS QUI VOUS SONT CONFÉRÉS PAR VOTRE JURIDICTION (DANS LES PAYS OÙ FURRION COMPTE DES DÉTAILLANTS AUTORISÉS HORS CANADA ET ETATS-UNIS). AUCUNE ACTION OU RÉCLAMATION POUR FAIRE APPLIQUER LA PRÉSENTE GARANTIE NE POURRA ÊTRE INITIÉE APRÈS L'ÉCHÉANCE DE LA PÉRIODE DE GARANTIE.

Conserver votre reçu d'achat, bon de livraison ou tout autre justificatif de paiement pour établir la période de garantie. Les réparations aux termes de la présente garantie doivent être réclamées auprès de Furrion : garantie@furrion.com

Les fonctionnalités et les détails techniques du produit tels qu'ils sont décrits ou illustrés peuvent changer sans préavis.

# <span id="page-32-0"></span>*Bienvenido*

Gracias por comprar el enrutador Wi-Fi Furrion®. Antes de usar su nuevo producto, lea atentamente estas instrucciones. Esto garantizará un uso seguro y reducirá el riesgo de lesiones. Este manual de instrucciones contiene información relacionada con la instalación, el mantenimiento y el uso seguro del producto.

Guarde este manual de instrucciones en un lugar seguro para usarlo como referencia a futuro. Asegúrese de entregar este manual a los nuevos propietarios del producto, en caso de cambiar de dueño.

El fabricante no acepta responsabilidad por daños provocados por no seguir estas instrucciones.

Si tiene más preguntas sobre nuestros productos, contáctenos en: support@furrion.com

# **Contenido**

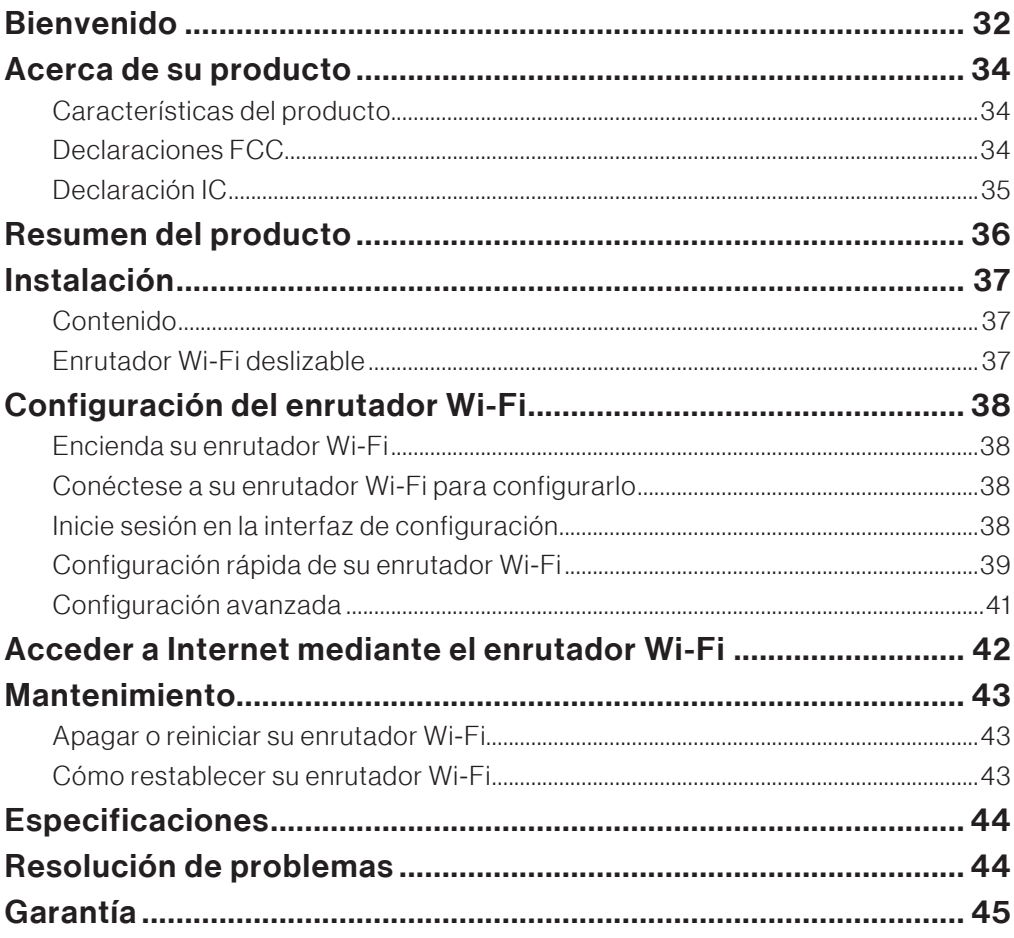

# <span id="page-34-0"></span>*Acerca de su producto*

El enrutador Wi-Fi Furrion es compatible con los sistemas operativos más populares, vale decir Windows, Linux y Mac, pero también con dispositivos inteligentes basados en sistemas como iOS y Android.

Lea este manual antes de usar su enrutador Wi-Fi Furrion por primera vez.

### *Características del producto*

- Diseño deslizable fácil de instalar
- Posibilidad de configuración Web/mediante aplicación
- Comprobación de seguridad/inicio de sesión Web con autodetección
- Compatibilidad WPS

### *Declaraciones FCC*

Los cambios o modificaciones no aprobados expresamente por la parte responsable del cumplimiento podrían anular la autoridad del usuario para operar este equipo.

Este equipo ha sido probado por cuanto a su cumplimiento con los límites de un dispositivo digital Clase B, según la Parte 15 de las Reglas FCC. Estos límites están diseñados para ofrecer una protección razonable contra interferencia dañina en una instalación residencial. Este equipo genera, utiliza e irradia energía de radiofrecuencias; si no se instala según estas instrucciones, podría provocar interferencias dañinas a las radiocomunicaciones. Sin embargo, no hay garantía de que no ocurra interferencia en una instalación particular.

Si este equipo provoca interferencia dañina a la recepción de radio o televisión, lo cual puede determinarse al apagar y encender el equipo, se recomienda al usuario intentar corregir la interferencia aplicando una o más de las siguientes medidas:

- − Reoriente o reubique la antena de recepción.
- − Aumente la separación entre el equipo y el receptor.
- − Conecte el equipo a una toma de corriente de un circuito distinto al del receptor.
- − Consulte con el representante de ventas o con un técnico de radio/TV experimentado para conseguir ayuda.

Este equipo cumple con los límites de exposición a radiación de la FCC establecidos para un entorno no controlado. Este equipo debe instalarse y usarse con una distancia mínima de 20 cm entre el radiador y su cuerpo. Este transmisor no debe colocarse o usarse en conjunto con otra antena o transmisor.

## <span id="page-35-0"></span>*Acerca de su producto*

## *Declaración IC*

Este dispositivo contiene receptores/transmisores exentos de licencia que cumplen con la exención de licencia RSS de Innovación, Ciencia y Desarrollo Económico de Canadá. Su uso está sujeto a las siguientes dos condiciones: (1) Este dispositivo no puede causar interferencia dañina. (2) Este dispositivo debe aceptar cualquier interferencia, incluida interferencia que pueda provocar un funcionamiento no deseado del dispositivo.

Este equipo cumple con los límites de exposición a radiación de radiofrecuencias de la FCC/IC RSS-102 establecidos para un entorno no controlado. Este equipo debe instalarse y usarse con una distancia mínima de 20 cm entre el radiador y su cuerpo.

# <span id="page-36-0"></span>*Resumen del producto*

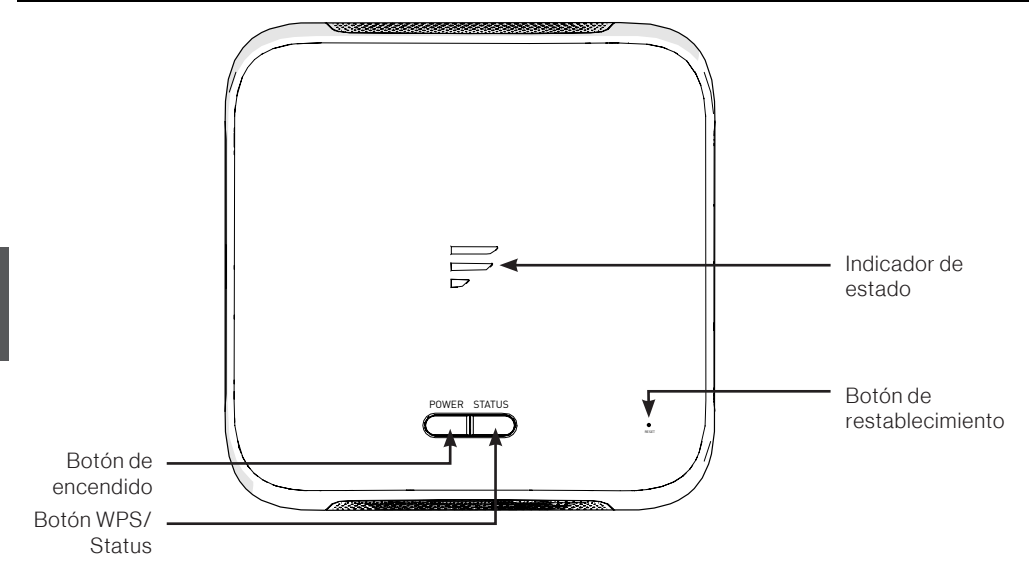

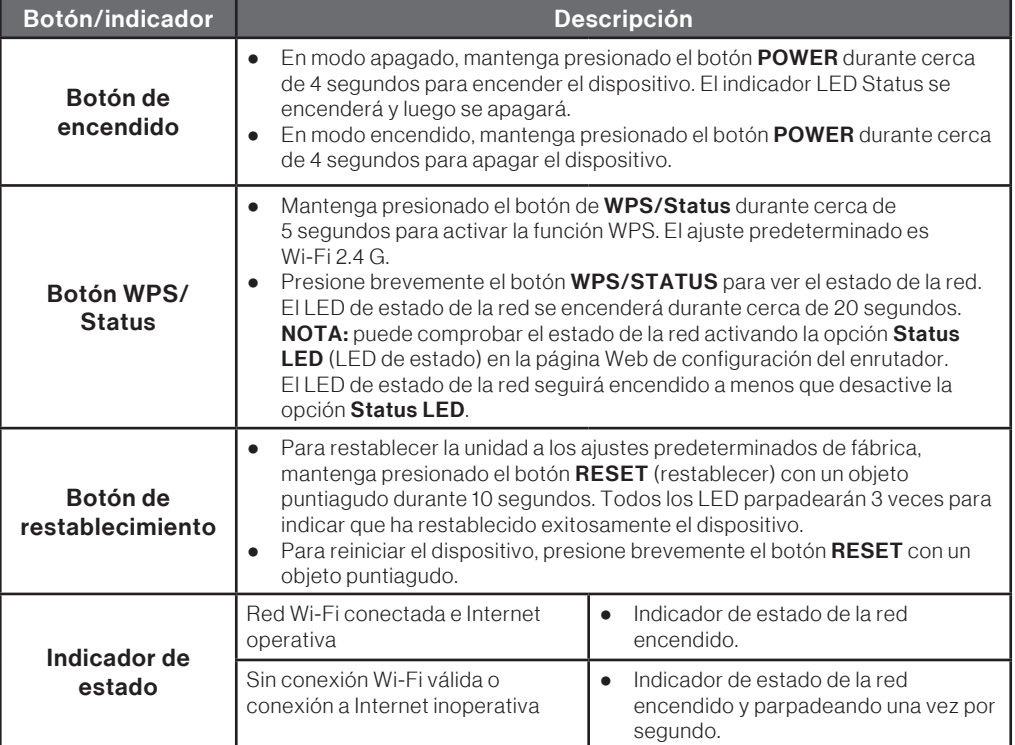

# <span id="page-37-0"></span>*Instalación*

## *Contenido*

Asegúrese de que los siguientes objetos estén dentro de la caja. Si alguno de estos elementos está dañado o no viene incluido en el empaque, contacte al punto de venta donde adquirió el producto.

- 1 Enrutador Wi-Fi
- 1 Autoadhesivo de identificación del dispositivo
- 1 Tarieta de garantía
- 1 Manual de instrucciones

## *Enrutador Wi-Fi deslizable*

Este enrutador Wi-Fi está diseñado para usar únicamente la antena de techo Furrion. Consulte el manual de instrucciones de la antena para exteriores Furrion para saber cómo instalarla en el techo del vehículo recreativo.

NOTA: ya debe tener instalada una antena para techos Furrion con soporte de montaje (número de pieza #FAN73B7C) en el techo de su vehículo recreativo. De no ser así, contacte al vendedor de su vehículo recreativo o visite www.furrion.com para adquirir una.

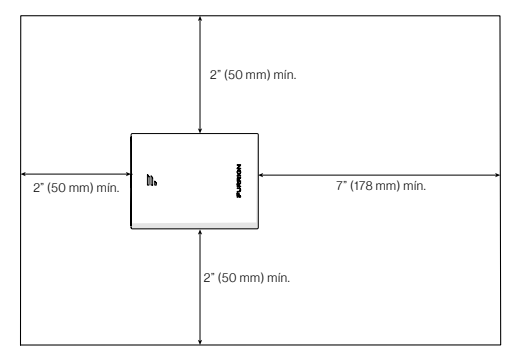

1. Tire para sacar la tapa fijada al soporte de montaje de techo actual. (Fig. 1)

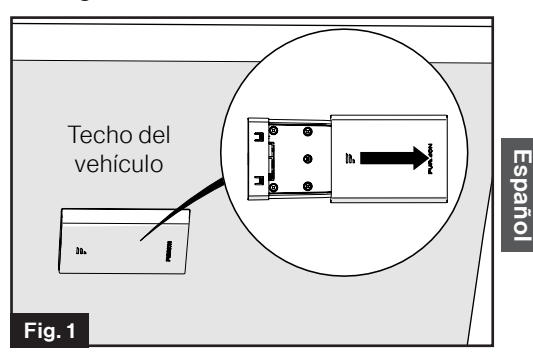

2. Deslice el enrutador Wi-Fi hacia el soporte de montaje actual. (Fig. 2)

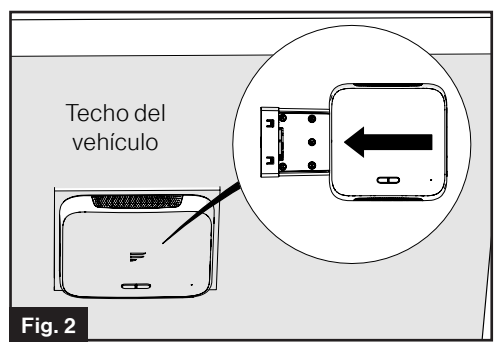

3. Su enrutador Wi-Fi ya está completamente instalado en el techo del vehículo recreacional.

## <span id="page-38-0"></span>*Encienda su enrutador Wi-Fi*

Active el paso de energía conectado al soporte de montaje del techo. El enrutador Wi-Fi se encenderá automáticamente al recibir energía.

Español

NOTA: puede iniciar sesión en el enrutador Wi-Fi y desactivar la opción de encendido automático, desde la interfaz de configuración. El ajuste predeterminado es Enabled (activado).

Si el enrutador Wi-Fi se apaga, mantenga presionado el botón POWER de la parte superior durante unos 4 segundos para encenderlo.

### *Conéctese a su enrutador Wi-Fi para configurarlo*

- 1. Busque las redes inalámbricas disponibles desde su dispositivo móvil o computadora portátil. La red podría tardar algunos minutos en aparecer.
- 2. Seleccione Red Wi-Fi local con SSID: FURRIONAP\_xxxxxx Password: FAxxxxxx Las "xxxxxx" del ejemplo anterior corresponden a los últimos 6 caracteres de la dirección identificadora única de la red. La contraseña predeterminada está en el autoadhesivo SSID/WPA.

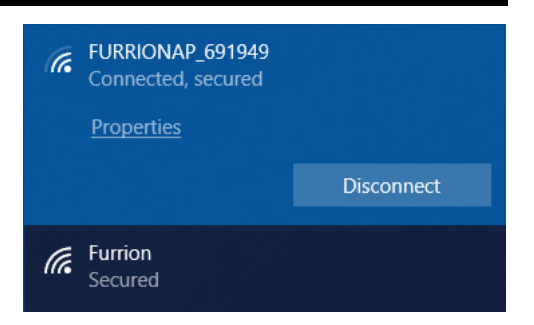

3. Confirme y conéctese a la red.

## *Inicie sesión en la interfaz de configuración.*

La dirección IP predeterminada del enrutador Wi-Fi es 192.168.0.1 y la máscara de subred es 255.255.255.0. Asegúrese de que el dispositivo inteligente o PC conectado a este enrutador esté en la misma subred y que tenga una dirección IP en el rango de 192.168.0.2~ 192.168.0.254.

1. Abra un navegador Web y en la barra de dirección escriba 192.168.0.1. Luego, aparecerá la ventana de inicio de sesión.

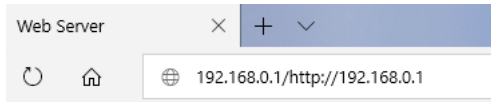

2. Ingrese el nombre de usuario predeterminado: **admin** y la contraseña predeterminada: **admin**.

### **FURRION**

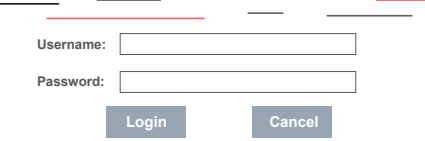

<span id="page-39-0"></span>3. Haga clic en Login (iniciar sesión).

#### Definición de los iconos del sistema

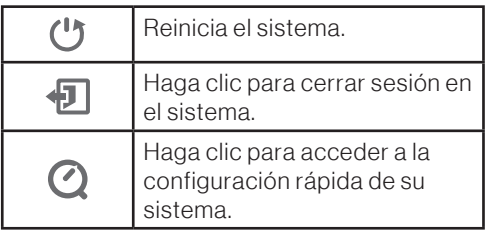

### *Configuración rápida de su enrutador Wi-Fi*

### *Cambio de la contraseña del administrador*

Tras iniciar sesión exitosamente, aparecerá la siguiente pantalla y se le solicitará introducir una nueva contraseña para la cuenta "admin" y así poder gestionar la configuración del dispositivo.

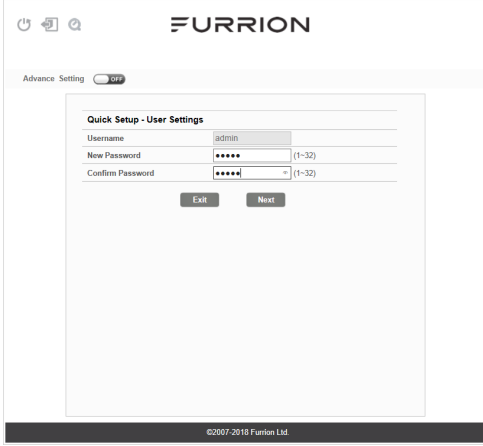

Username (nombre de usuario): indica el nombre de usuario actual.

New Password (nueva contraseña): puede ingresar de 1 a 32 caracteres en su nueva contraseña.

Confirm Password (confirmar contraseña): introduzca la nueva contraseña una vez más.

Haga clic en **Next** (siguiente) para avanzar al siguiente paso.

### *Conexión a una red Wi-Fi externa*

Aparecerá la siguiente ventana, donde podrá seleccionar un AP (punto de acceso) disponible para acceder a Internet.

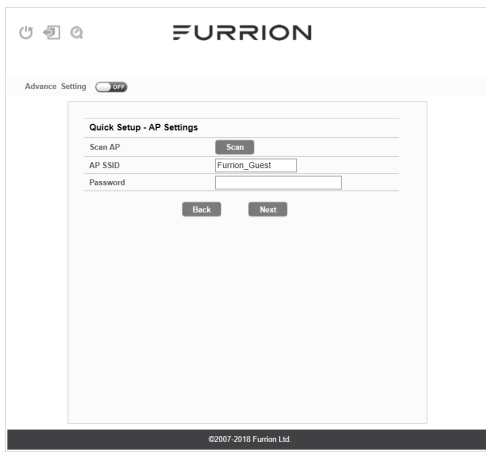

**SCAN AP:** (Buscar AP): haga clic en SCAN (buscar) para buscar los AP disponibles; luego, aparecerá la siguiente ventana.

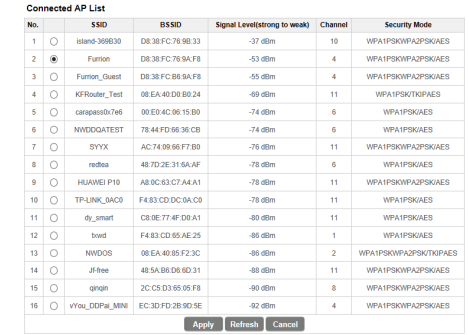

Elija el AP al que desee conectarse desde la ventana emergente y haga clic en **Apply** (aplicar) para aplicar los ajustes de red.

AP SSID: el SSID del AP buscado y aplicado aparecerá aquí. También puede introducir un SSID de red disponible directamente aquí.

Password: (contraseña): introduzca la contraseña del AP seleccionado.

Haga clic en **Next** (siguiente) para avanzar al siguiente paso.

### *Cambio de los ajustes inalámbricos*

Emergerá una nueva ventana, desde la cual podrá cambiar los ajustes inalámbricos.

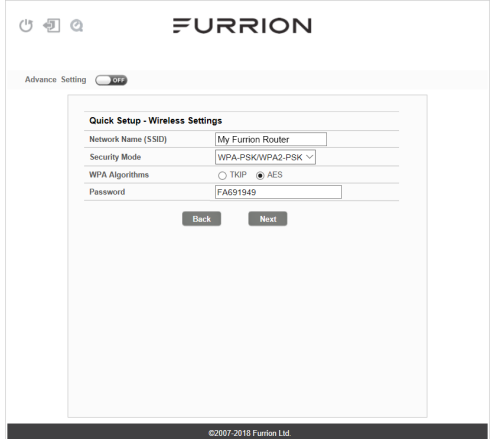

Network Name (SSID) (nombre de la red, SSID): permite cambiar el nombre del SSID del enrutador Wi-Fi. En este ejemplo, el nombre se cambió a My Furrion Router (mi enrutador Furrion).

NOTA: asegúrese de que su SSID sea único en caso de que haya otras redes inalámbricas en su área.

Security Mode: (modo de sequridad): seleccione un modo de seguridad: No Encryption (sin cifrado), WPA-PSK, WPA2-PSK, o WPA-PSK/WPA2-PSK.

WPA Algorithms: (algoritmos WPA): TKIP o AES.

Password: (contraseña): indique la contraseña del acceso a Internet mediante el enrutador Wi-Fi.

Haga clic en **Next** (siguiente) para avanzar al siguiente paso.

### <span id="page-41-0"></span>*Confirme sus ajustes*

En la ventana emergente, haga clic en "**Finish**" (finalizar) para guardar y concluir con la configuración rápida.

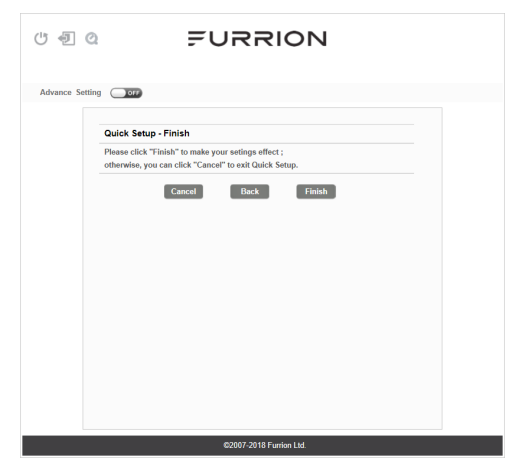

Una vez finalizada la configuración del enrutador Wi-Fi, debería poder acceder a Internet usándolo.

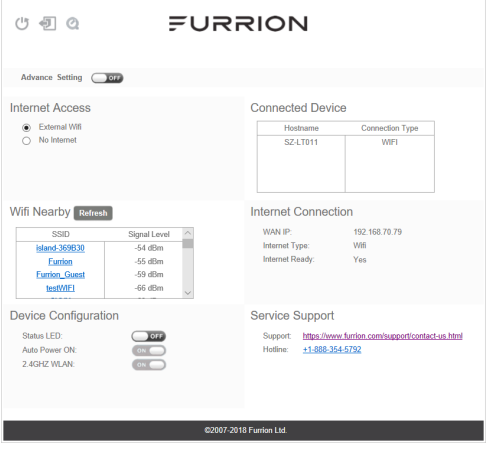

## *Configuración avanzada*

Haga clic en **Advance Setting** (ajustes avanzados) para activar la página de configuración avanzada, en la cual podrá configurar aún más los ajustes de WAN, LAN, Wi-Fi, Firewall, etc.

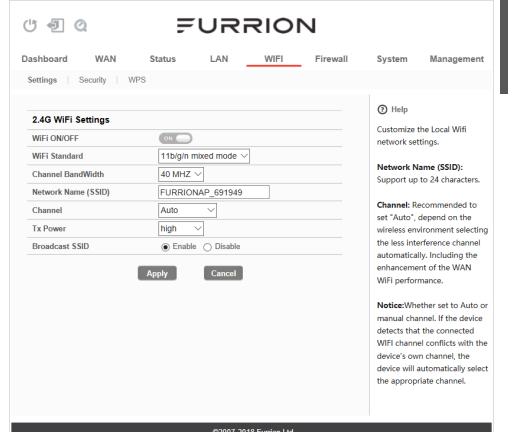

## <span id="page-42-0"></span>*Acceder a Internet mediante el enrutador Wi-Fi*

### *Conexión inalámbrica*

- 1. Busque las redes inalámbricas disponibles desde su dispositivo móvil o computadora portátil. La red podría tardar algunos minutos en aparecer.
- 2. Encuentre la SSID que configuró para su enrutador Wi-Fi como, por ejemplo, My Furrion Router.

#### **WLAN**  $\leftarrow$

#### **AVAILABLE NETWORKS My Furrion Router** ଛ Connected (good quality) XXXXXxxxxxxx!!! ③ Saved, encrypted (no Internet access) carapass0x7e6  $\widehat{\mathbb{C}}$ Encrypted **Furrion**  $\widehat{\mathbb{R}}$ Encrypted island-369B30 佘 Encrypted Jf-free  $\widehat{\mathbb{R}}$ Encrypted Inwd\_wifi ক্র Encrypted  $\mathcal{O}$  $\circ$  $\ddot{\phantom{a}}$ **WLAN** Direct More Scan<br>Error ypteu Configure

- 3. Confirme para conectarse al enrutador Wi-Fi.
	- − Ya puede entrar a Internet usando su enrutador Wi-Fi.

### *Conexión LAN*

También puede acceder a Internet en sus dispositivos (como su computadora o smart TV) usando el conector LAN disponible en el soporte de montaje de techo.

# <span id="page-43-0"></span>*Mantenimiento*

### *Apagar o reiniciar su enrutador Wi-Fi*

Nota: tenga cuidado, ya que el enrutador Wi-Fi podría calentarse después de funcionar durante un largo periodo de tiempo.

Puede apagarlo o reiniciarlo cuando sea necesario.

#### Para apagarlo:

Mantenga presionado el botón POWER de la parte superior del enrutador Wi-Fi durante unos 4 segundos.

El LED de estado de red parpadeará y luego se apagará.

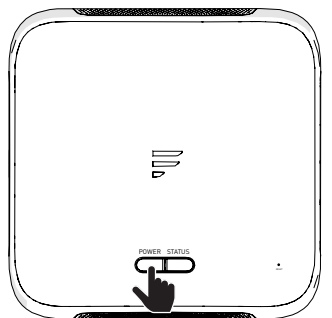

NOTA: se recomienda esperar 30 segundos antes de encender el enrutador Wi-Fi después de haberlo apagado.

#### Para reiniciarlo:

● Inicie sesión en la interfaz de configuración (consulte la sección "Inicio de sesión" para ver cómo acceder) y luego haga clic en el botón (1).

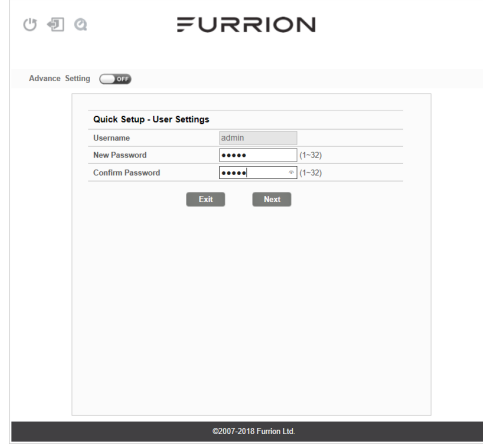

Español

● O bien presione brevemente el botón RESET con un objeto puntiagudo.

## *Cómo restablecer su enrutador Wi-Fi*

Para restablecer su enrutador Wi-Fi a los ajustes predeterminados de fábrica. mantenga presionado el botón RESET usando un objeto puntiagudo durante unos 10 segundos y luego suéltelo.

El LED parpadeará 3 veces y luego se apagará.

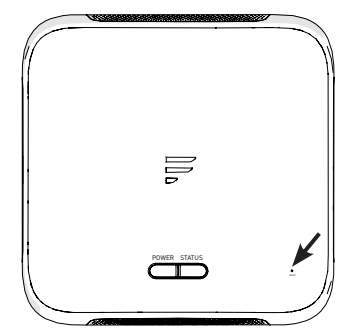

## <span id="page-44-0"></span>*Especificaciones*

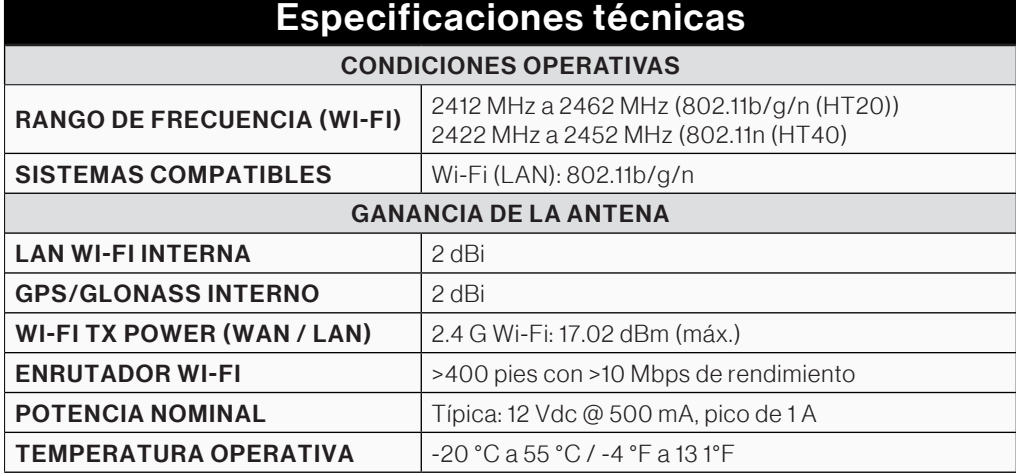

# *Resolución de problemas*

#### 1. Ninguno de los LED se enciende al encender el enrutador

Asegúrese de que el soporte de montaje de techo esté recibiendo energía.

Revise la conexión entre el soporte de montaje de techo y el enrutador Wi-Fi. Si el error persiste, tal vez tenga un problema de hardware. En este caso, deberá contactar a soporte técnico.

#### 2. Si olvidó el nombre de usuario o la contraseña de su enrutador

Intente usar el nombre de usuario y contraseña predeterminados, los que aparecen en la sección "Inicio de sesión". Si no resulta, puede restaurar su enrutador a los ajustes predeterminados de fábrica manteniendo presionado el botón Reset de la parte superior del enrutador, usando un objeto puntiagudo, durante 10 segundos o más. Podrá usar el nombre de usuario y contraseña predeterminados tras realizar el restablecimiento de fábrica.

#### 3. Sin acceso a Internet

Revise el estado de acceso externo a la red y la conexión Wi-Fi.

# <span id="page-45-0"></span>*Garantía*

FURRION GARANTIZA POR UN PERÍODO DE UN AÑO A PARTIR DE LA FECHA DE COMPRA REALIZADA POR EL COMPRADOR FINAL ORIGINAL, QUE ESTE PRODUCTO, CUANDO SE ENTREGA COMO NUEVO, EN SU EMPAQUE ORIGINAL, DE UN RESELLER AUTORIZADO DE FURRION Y UTILIZADO BAJO CONDICIONES NORMALES, NO POSEE DEFECTOS DE FÁBRICA, DE MATERIALES NI DE MANO DE OBRA. SI SE PRESENTAN DICHOS DEFECTOS, FURRION DEBERÁ REEMPLAZAR O REPARAR EL PRODUCTO SIN CARGO PARA USTED. ESTA GARANTÍA NO CUBRE: PRODUCTOS CUYOS NÚMEROS DE SERIE ORIGINALES SE HAYAN ELIMINADO, ALTERADO O NO SE PUEDAN DETERMINAR FÁCILMENTE; DAÑOS O PÉRDIDAS CAUSADOS POR ACCIDENTES, MAL USO, ABUSO, DESCUIDO, MODIFICACIÓN DEL PRODUCTO, INCUMPLIMIENTO DE LAS INSTRUCCIONES DEL MANUAL DEL PROPIETARIO, USO COMERCIAL O INDUSTRIAL; DAÑOS O PÉRDIDAS CAUSADOS A LA SUPERFICIE DECORATIVA DEL PRODUCTO; A CUALQUIER TIPO DE DATOS, SOFTWARE O INFORMACIÓN; Y EL DESGATE NORMAL. ESTA GARANTÍA SOLO PROTEGE AL USUARIO FINAL ORIGINAL ("USTED") Y NO ES TRANSFERIBLE; CUALQUIER INTENTO DE TRANSFERENCIA RESULTARÁ EN LA ANULACIÓN INMEDIATA. ESTA GARANTÍA SOLO ES VÁLIDA EN EL PAÍS DONDE SE REALIZÓ LA COMPRA.

ESTA GARANTÍA Y LOS RECURSOS ESTIPULADOS ANTERIORMENTE SON EXCLUSIVOS Y REEMPLAZAN TODAS LAS DEMÁS GARANTÍAS, RECURSOS Y CONDICIONES, YA SEAN VERBALES O ESCRITOS, EXPRESOS O IMPLÍCITOS. FURRION RECHAZA ESPECÍFICAMENTE CUALQUIER GARANTÍA IMPLÍCITA, INCLUSIVE, ENTRE OTRAS, LAS GARANTÍAS DE COMERCIABILIDAD E IDONEIDAD PARA UN USO EN PARTICULAR. SI FURRION NO PUEDE RECHAZAR LEGALMENTE LAS GARANTÍAS IMPLÍCITAS BAJO ESTA GARANTÍA LIMITADA, DICHAS GARANTÍAS, INCLUIDAS LAS GARANTÍAS DE COMERCIABILIDAD E IDONEIDAD PARA UN USO EN PARTICULAR, TENDRÁN UNA DURACIÓN LIMITADA A LA DURACIÓN DE ESTA GARANTÍA.

Ningún revendedor, agente o empleado de Furrion está autorizado a realizar modificaciones, extensiones o adiciones a esta garantía.

# *Garantía*

FURRION NO SE HACE RESPONSABLE DE LOS DAÑOS DIRECTOS, INDIRECTOS, ESPECIALES, INCIDENTALES O DERIVADOS QUE PUEDAN SURGIR DE CUALQUIER INCUMPLIMIENTO DE LA GARANTÍA O CONDICIÓN, O BAJO CUALQUIER OTRA TEORÍA LEGAL, INCLUIDOS, ENTRE OTROS, PÉRDIDAS DE GANANCIAS, TIEMPO DE INACTIVIDAD, FONDO DE COMERCIO, DAÑO O REEMPLAZO DE CUALQUIER EQUIPO O PROPIEDAD, TODOS LOS COSTOS DE RECUPERACIÓN, REPROGRAMACIÓN O REPRODUCCIÓN DE CUALQUIER PROGRAMA O DATO ALMACENADO EN LOS PRODUCTOS DE FURRION O USADO POR ESTOS. LA RESPONSABILIDAD TOTAL DE FURRION SE LIMITA A LA REPARACIÓN O SUSTITUCIÓN DE ESTE PRODUCTO CONFORME A LOS TÉRMINOS DE ESTA GARANTÍA.

ALGUNOS ESTADOS NO ADMITEN LA EXCLUSIÓN O LIMITACIÓN DE RESPONSABILIDAD POR DAÑOS INCIDENTALES O DERIVADOS, O EXCLUSIONES O LIMITACIONES SOBRE LA DURACIÓN DE LAS GARANTÍAS IMPLÍCITAS O CONDICIONES, EN CUYO CASO LAS LIMITACIONES O EXCLUSIONES ANTERIORES PODRÍAN NO APLICARSE A USTED. ESTA GARANTÍA LE OTORGA DERECHOS LEGALES ESPECÍFICOS, Y PUEDE QUE TENGA OTROS DERECHOS DEPENDIENDO DE CADA ESTADO O PAÍS (SI SE APLICA EN LOS PAÍSES DONDE FURRION POSEE DISTRIBUIDORES AUTORIZADOS CANADIENSES O NO ESTADOUNIDENSES). NINGUNA ACCIÓN O RECLAMACIÓN PARA APLICAR ESTA GARANTÍA SE DEBE COMENZAR DESPUÉS DEL VENCIMIENTO DEL PERÍODO DE GARANTÍA.

Conserve su recibo, comprobante de entrega u otro registro de pago adecuado para establecer el período de garantía. El servicio bajo esta garantía se debe obtener por medio de Furrion escribiendo a warranty@furrion.com

Las funciones o especificaciones del producto tal como se describen o se ilustran están sujetas a cambios sin previo aviso.

## **FURRION**

#### Furrion Innovation Center & Institute of Technology

• 52567 Independence Ct., Elkhart, IN 46514, USA • Toll free:1-888-354-5792 • Email: support@furrion.com

©2007-2019 Furrion Ltd. Furrion® and the Furrion logo are trademarks licensed for use by Furrion Ltd. and registered in the U.S. and other countries.

©2007-2019 Furrion Ltd. Furrion® et le logo Furrion sont des marques déposées par Furrion Ltd. et enregistrées aux Etats-Unis et ailleurs.

©2007-2019 Furrion Ltd. Furrion® y el logotipo de Furrion y son marcas comerciales con licencia de uso de Furrion Ltd. y están registradas en los Estados Unidos y en otros países.

#### FURRION.COM